# User Manual / Guide d'utilisation MY01 Mobile Application/ Application mobile MY01

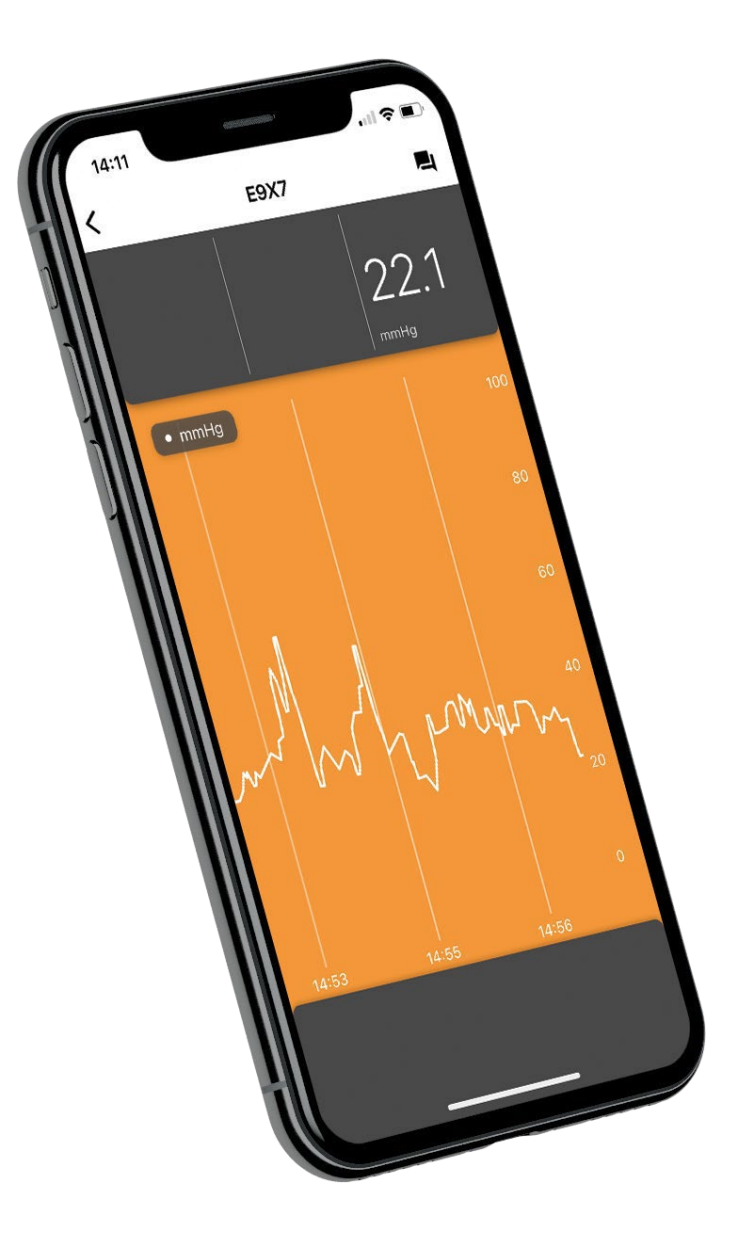

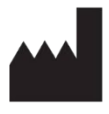

MY01 Inc. 400 Boul de Maisonneuve Ouest, Suite 700, Montréal, QC, Canada, H3A 1L4 +1 (855) 799-6901

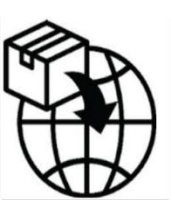

MedEnvoy Prinses Margrietplantsoen 33<br>Suite 123, 2595 AM The Hague The Netherlands

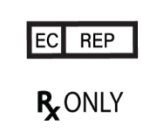

CEpartner4U BV Esdoornlaan 13 3951 DB Maarn The Netherlands

## **Table of Contents**

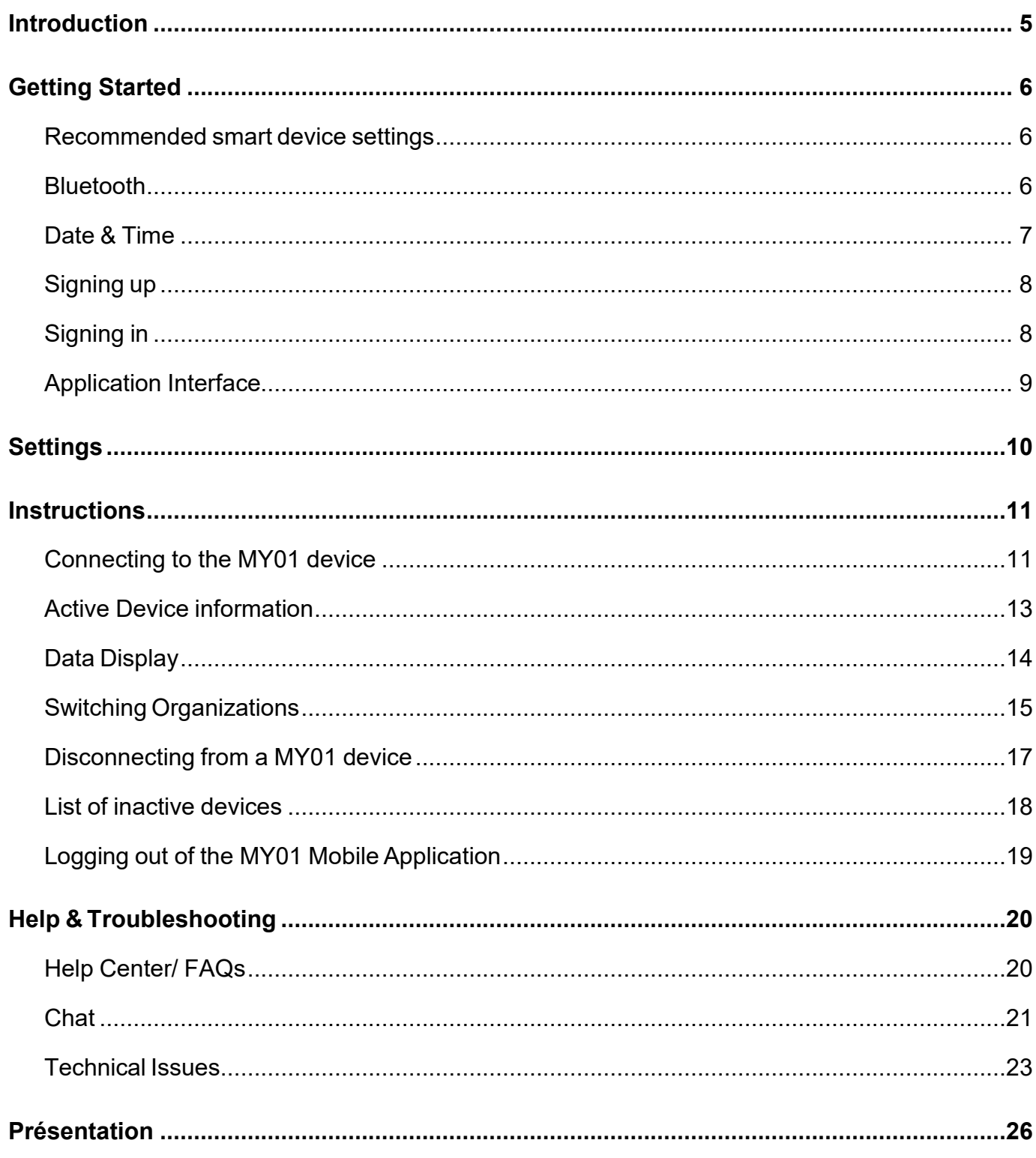

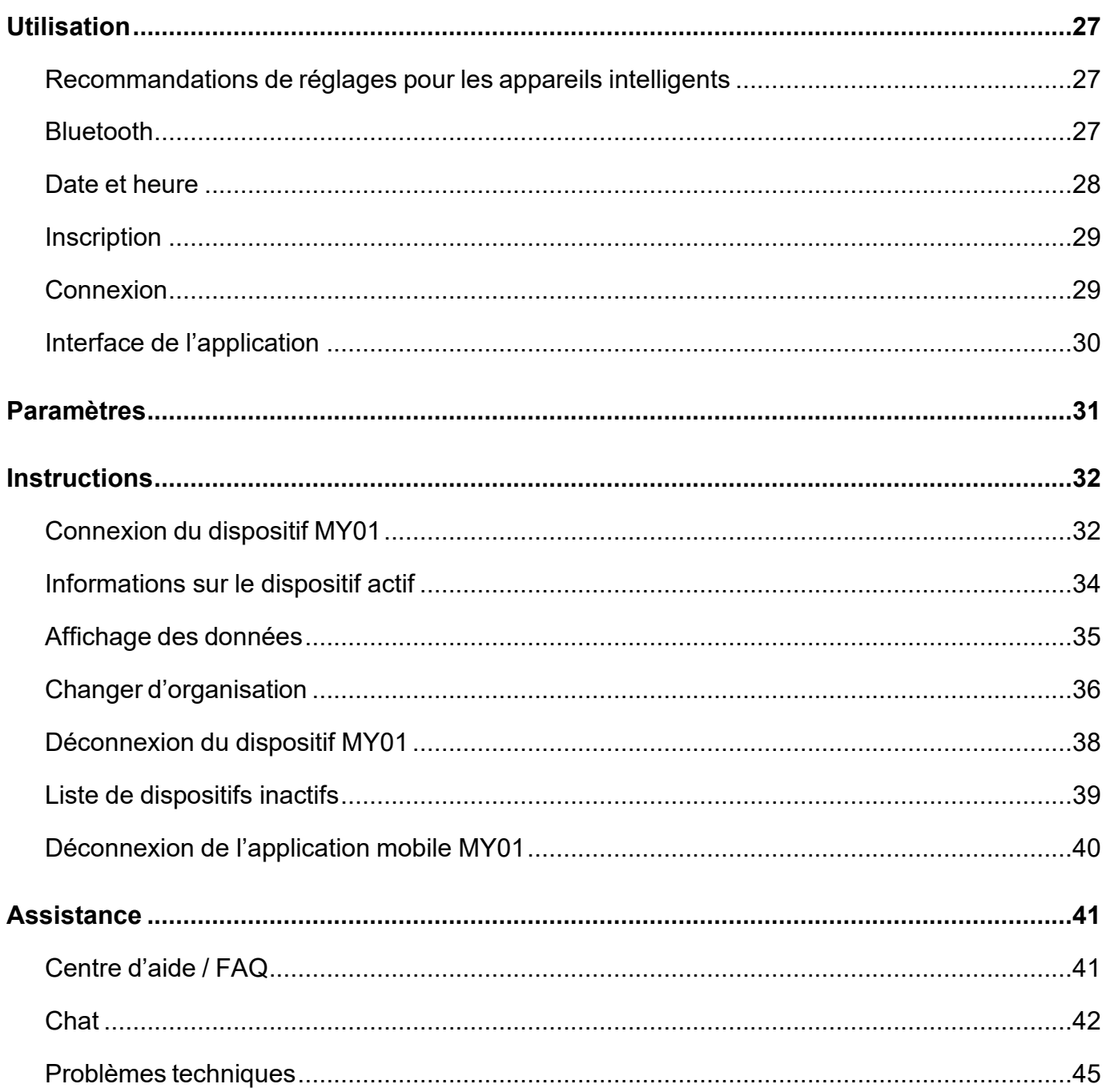

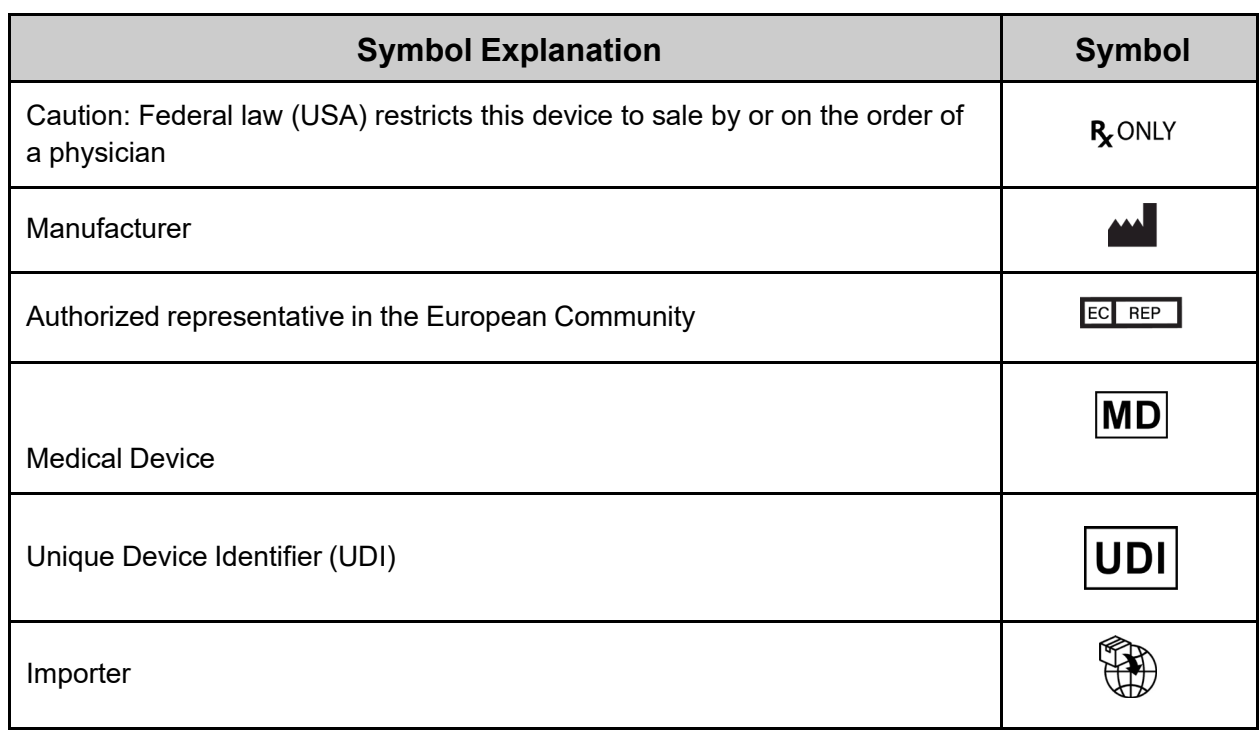

# <span id="page-4-0"></span>**Introduction**

#### **Intended use**

The MY01 Mobile Application is an optional application intended for storing and displaying identical pressure values from the MY01 Continuous Compartmental Pressure Monitor device. The data is for informational purposes only and is not intended to be used for diagnosis of any nature or active patient monitoring.

#### **Patient target group**

The device is intended for use in patients at risk or with suspected compartment syndrome due to a wide variety of clinical presentations including trauma.

#### **Intended Users**

Trained trauma surgeons/Physicians.

#### **Application download**

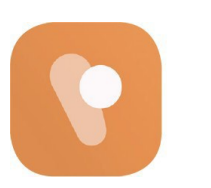

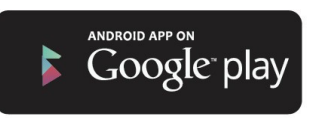

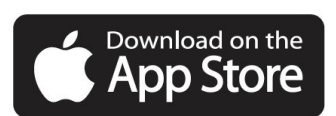

# <span id="page-5-0"></span>Getting Started

### <span id="page-5-1"></span>Recommended smart device settings

Ensure your smart device settings correspond with the following parameters:

**Compatibility**: For a list of smart devices and operating systems that work with the MY01 Mobile Application check [help.my01.io](http://help.my01.io/)

- Before downloading and installing the app, make sure your mobile device meets or exceeds the minimum performance specifications. Additional information on the most up to date device requirements can be found at [help.my01.io](http://help.my01.io/)
- The MY01 device uses Bluetooth Low Energy (BLE) technology specification 4.2 Ensure that the mobile phone uses BLE-compatible wireless technology.
- Recommended: Access to your mobile device should be password protected.

### <span id="page-5-2"></span>Bluetooth

Enabling Bluetooth on your iOS device

- 1. Tap on **Settings** on your iPhone.
- 2. Select **General.**
- 3. Tap on **Bluetooth.**
- 4. Toggle Bluetooth to **On.**

Enabling Bluetooth on your Android device:

- 1. Tap on **Settings** on your Android device.
- 2. Look for **Bluetooth** or the Bluetooth symbol in your settings and tap it.
- 3. There should be an option to enable. Please tap or swipe on it so that is in the **on** position.

### <span id="page-6-0"></span>Date & Time

Update Date & Time on Your iOS Device

- 1. From your home screen, navigate to Settings.
- 2. Tap General.
- 3. Tap Date & Time.
- 4. Make sure that the option Set Automatically is turned on.
- 5. If this option is turned off, check that the correct Date, Time and Time Zone are selected.

Update Date & Time on Your Android Device

- 1. Tap Settings to open the Settings menu.
- 2. Tap Date & Time.
- 3. Tap Automatic.
- 4. If this option is turned off, check that the correct Date, Time and Time Zone are selected.

## <span id="page-7-0"></span>Signing up

To connect the MY01 device through Bluetooth to the MY01 Mobile Application for the first time, users must follow these steps:

- 1. Users are invited by their institution to join the MY01 Mobile Application. Choose a secure password and confirm your account.
- 2. Install the MY01 Mobile Application from the Google Play Store or Apple App Store.

## <span id="page-7-1"></span>Signing in

- 1. Open the MY01 Mobile Application.
- 2. Log in using your credentials.
- 3. If you've forgotten your password, click on reset password and follow the on-screen instructions.

## <span id="page-8-0"></span>Application Interface

The first page the user sees when logged in to the mobile application is a list of active Device IDs. An active device has been initiated (i.e. turned on) in the last 24 hours. To refresh the list of active devices, swipe down.

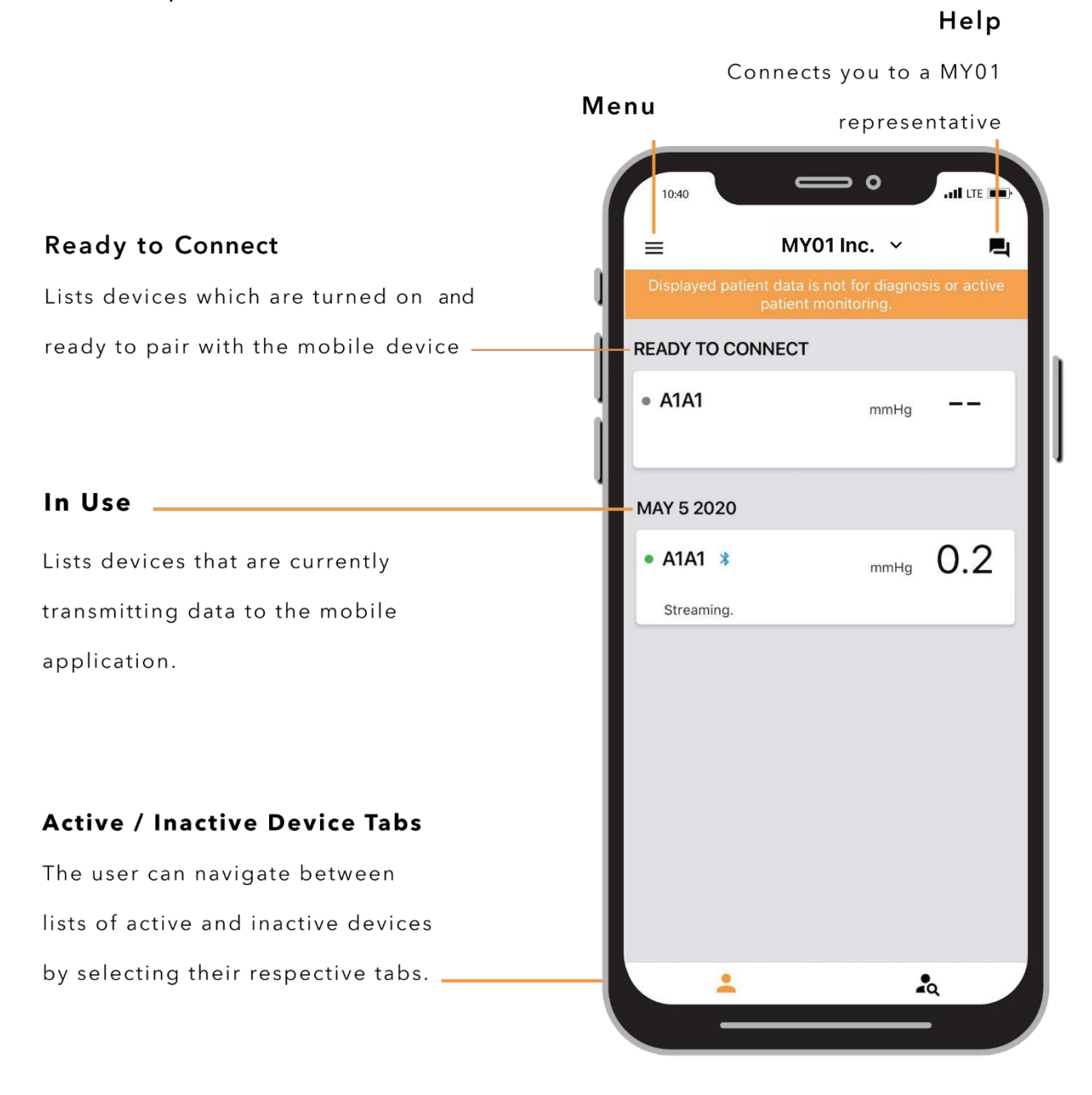

# <span id="page-9-0"></span>**Settings**

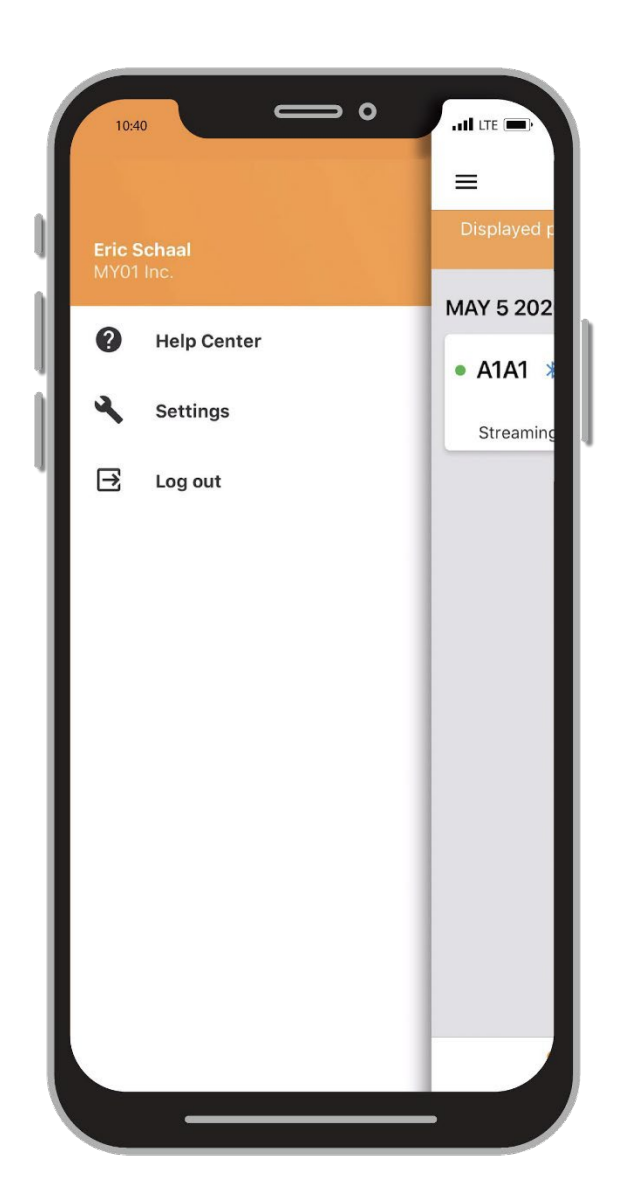

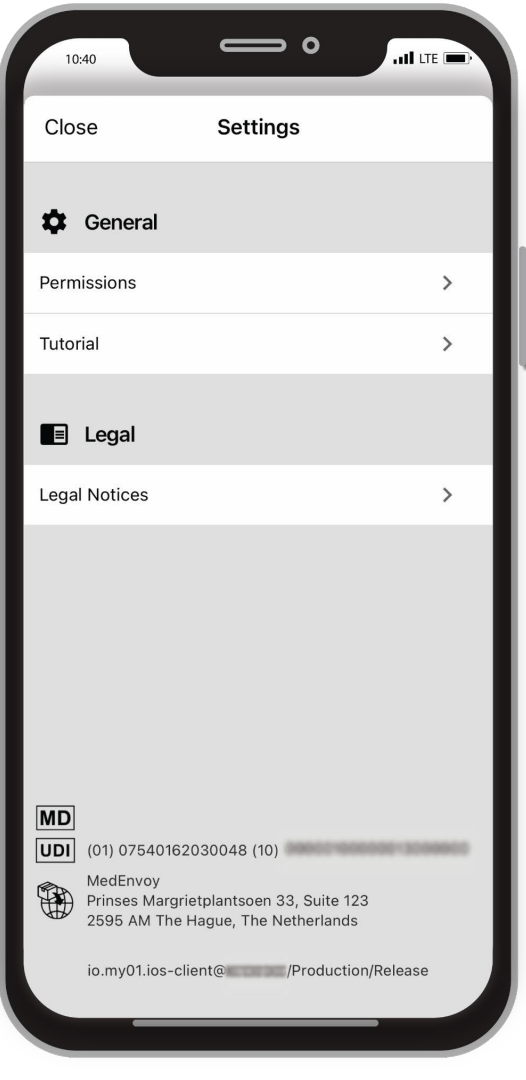

# <span id="page-10-0"></span>**Instructions**

## <span id="page-10-1"></span>Connecting to the MY01 device

Open the MY01 Mobile Application and pull down to scan for nearby advertising MY01 devices. Each entry in the list contains the unique MY01 Device identifier.

Verify that the unique identifier displayed on the application matches the one displayed on the MY01 device's LCD top-left corner.

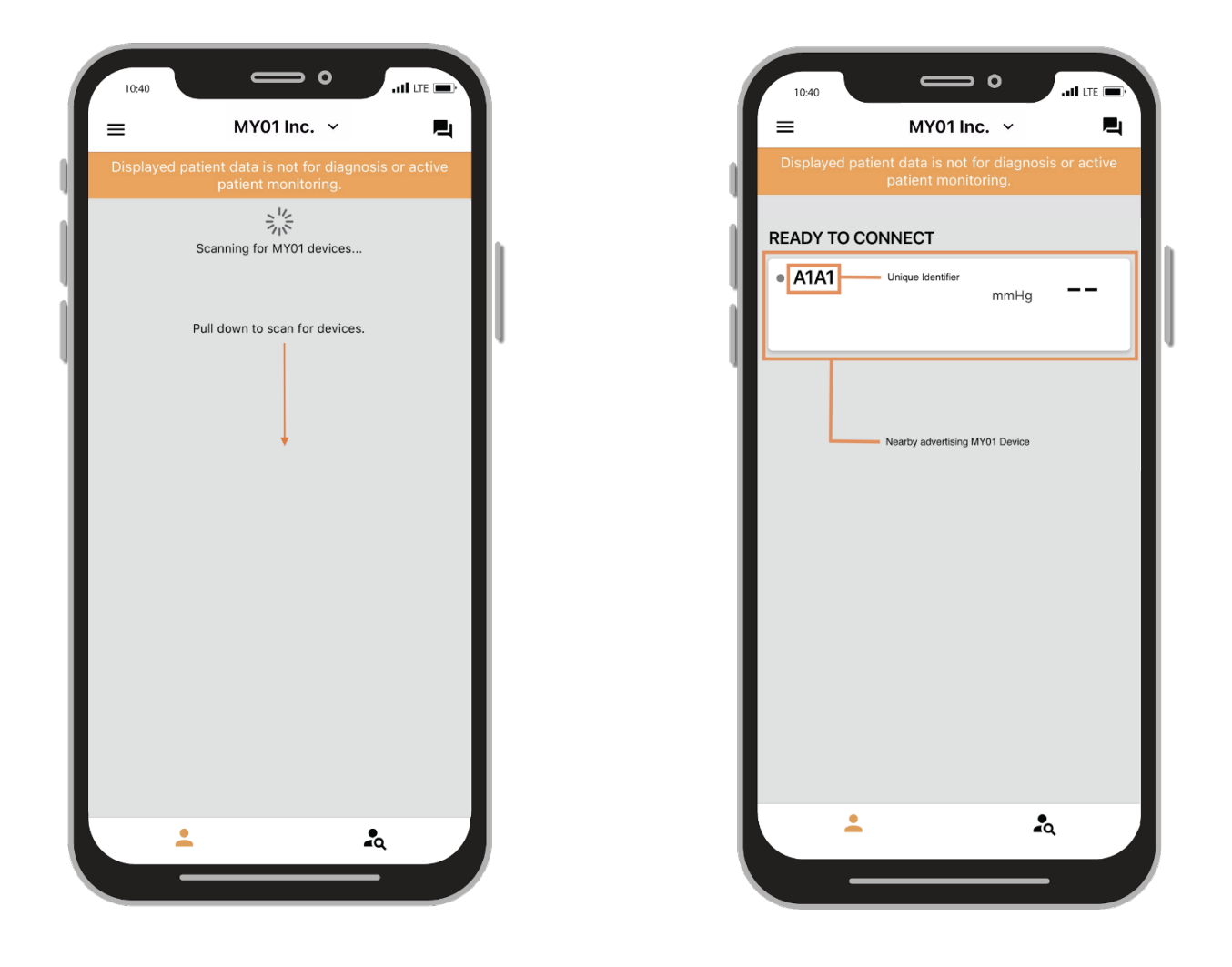

Tap on a device entry to connect to the MY01 device. If connecting for the first time, a Bluetooth pairing request will appear. Confirm that the pairing PIN displayed on the application matches the pairing PIN displayed on the MY01 device's LCD. Click on the "Pair" button to confirm and connect.

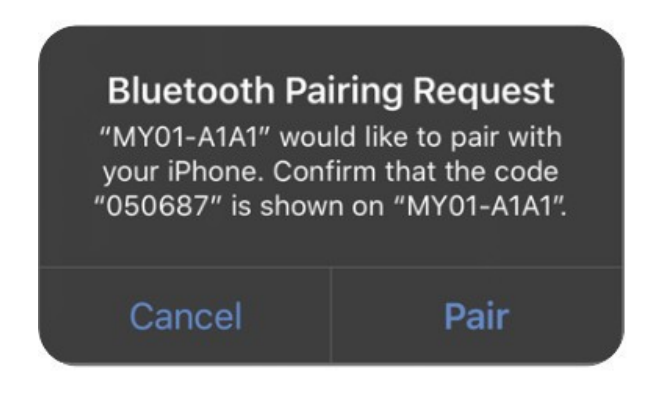

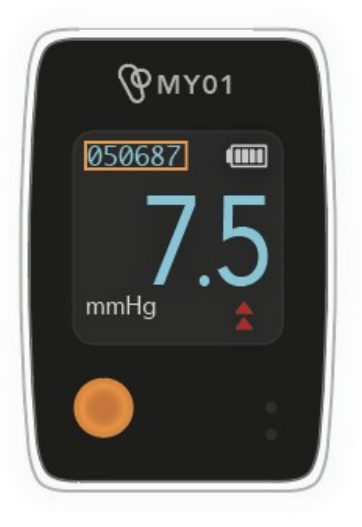

Once connected to a MY01 device, a Bluetooth mark will appear next to the MY01 device unique identifier. Pressure data transmission will begin shortly after connection.

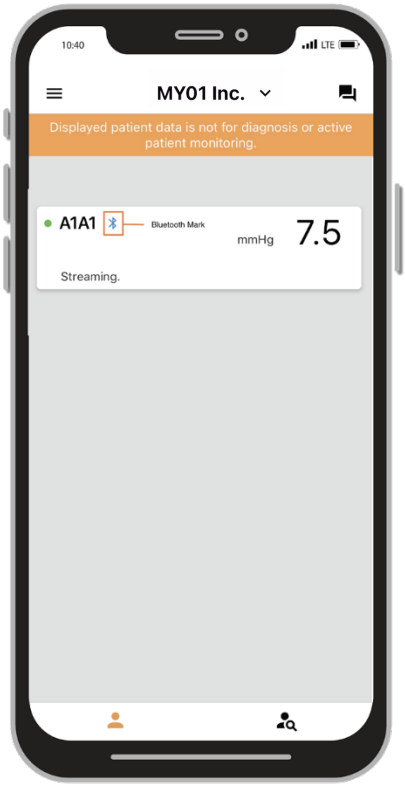

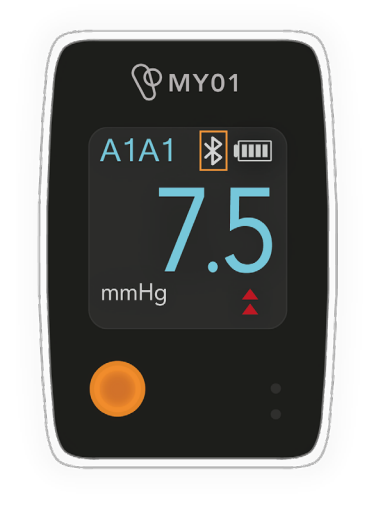

### Notes:

- The application will try to automatically reconnect to nearby advertising devices. In certain cases, the application won't be able to connect automatically. For more information on what to do, refer to the troubleshooting section.
- Only one phone can be connected to a device at a time.
- If the application doesn't connect to the device, refer to the troubleshooting section for help.

## <span id="page-12-0"></span>Active Device information

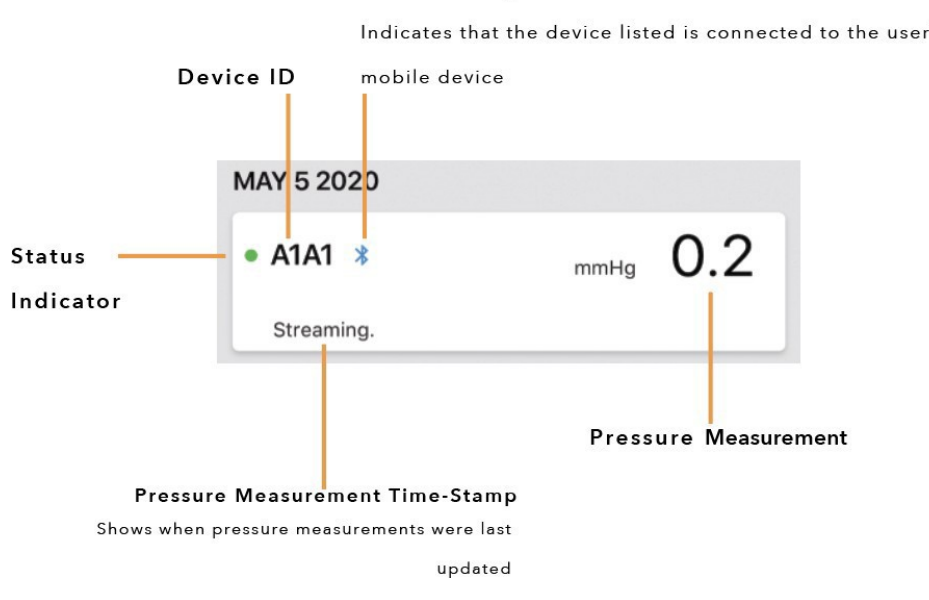

#### **Bluetooth Symbol**

Indicates that the device listed is connected to the user's

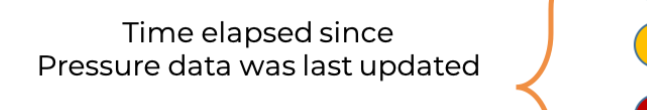

Less than 5 minutes Between 5 and 10 minutes More than 10 minutes Device is not currently in use

## <span id="page-13-0"></span>Data Display

**Warning:** Do not use the MY01 Mobile Application for remote monitoring or for diagnosis.

**Important**: In order for the recorded data to be successfully transferred to the Cloud for later retrieval, the user must ensure that the MY01 device is connected to the MY01 Mobile Application.

Once the MY01 device has been successfully connected to the MY01 Mobile Application the graphing function can be accessed by pressing on the "Device of choice" section of the interface. A Bluetooth symbol will be displayed if the device is connected and streaming data.

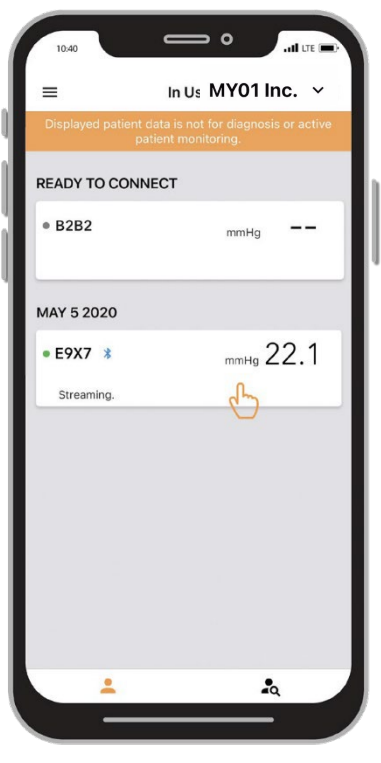

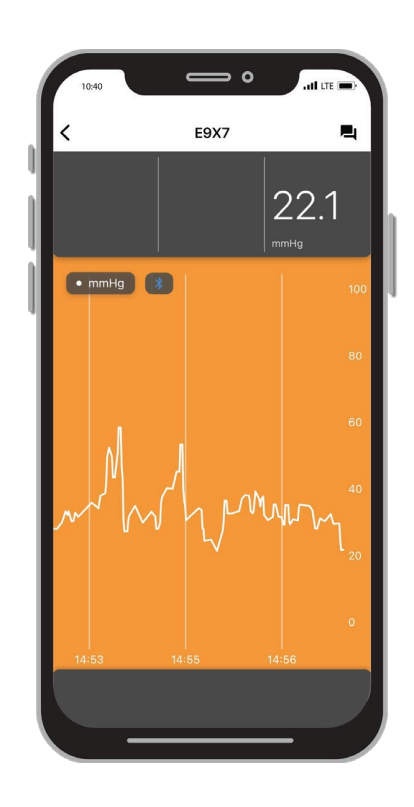

To change the display from portrait to landscape mode, simply rotate your mobile device by 90 degrees and the screen will automatically rotate.

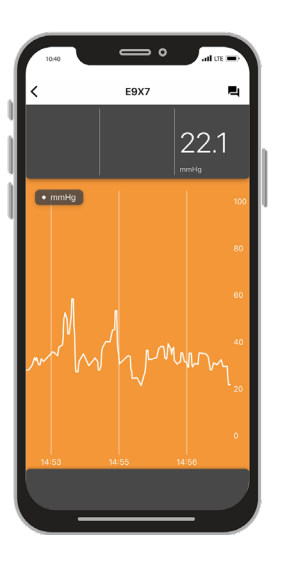

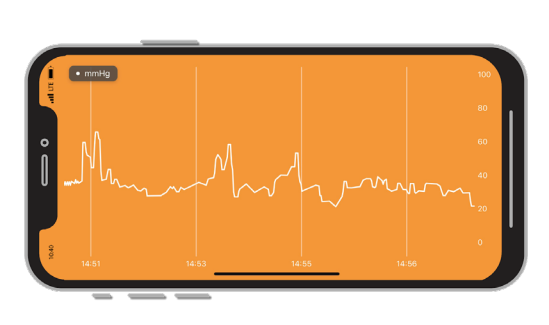

## <span id="page-14-0"></span>Switching Organizations

Users that are registered with multiple organizations are able to toggle between different organizations by clicking on the drop-down list at the top of the home screen.

**Note**: the drop- d ow n arrow will only appear for users who are registered in more than one organization.

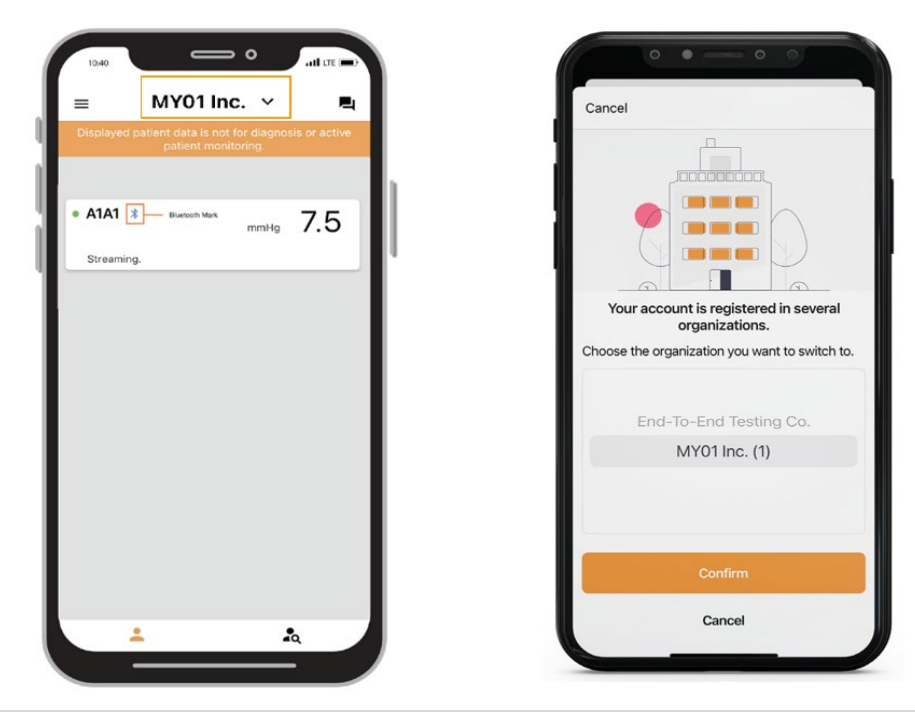

Note: a device can only be registered within one organization. Should you try to connect to a device that has been previously registered to another organization the warning below will appear. Ensure that you have selected the correct organization and connect to the device again.

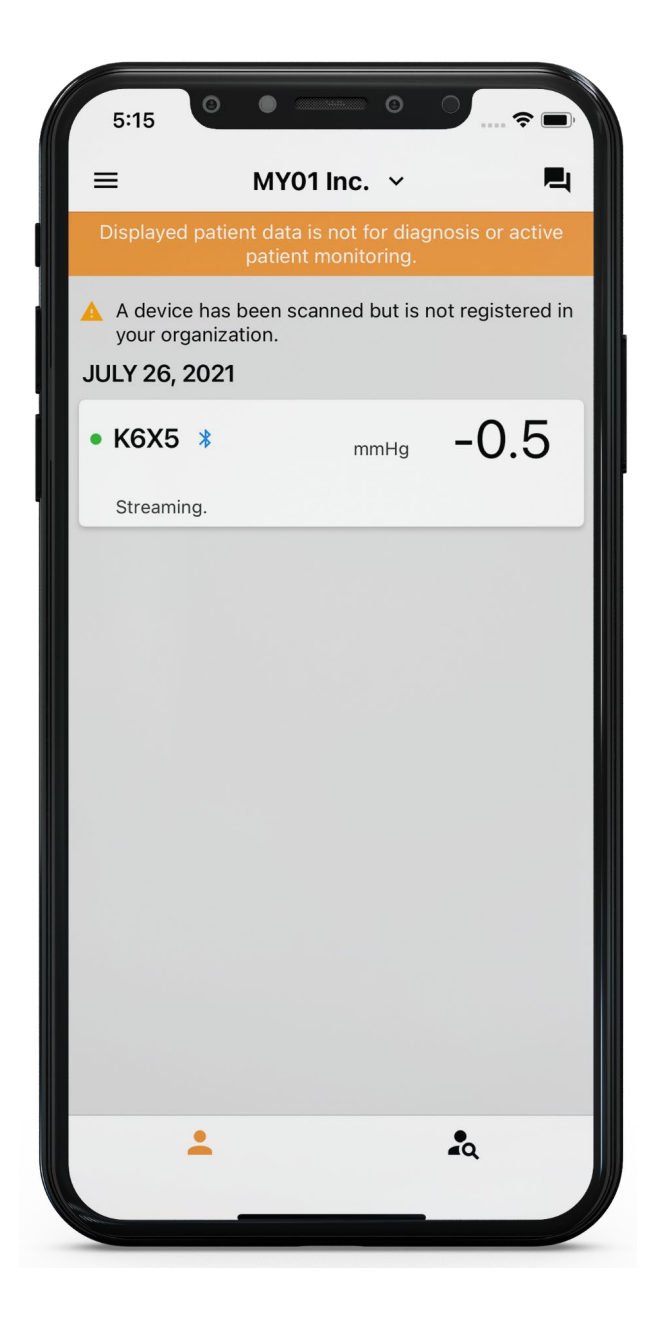

## <span id="page-16-0"></span>Disconnecting from a MY01 device

To disconnect from a MY01 device, slide the device entry to the left and click on the "Disconnect" button. The Bluetooth logo will disappear from the MY01 Device.

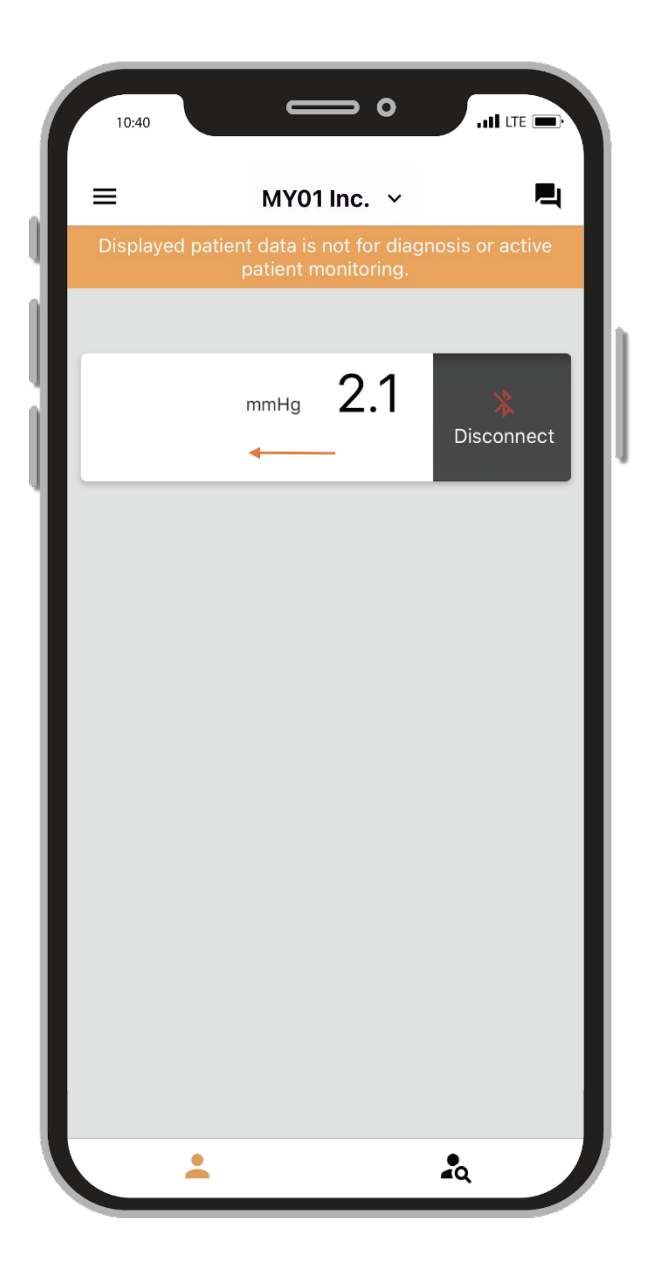

## <span id="page-17-0"></span>List of inactive devices

A list of the inactive devices that have been used in the past is shown and pressure measurements can be viewed.

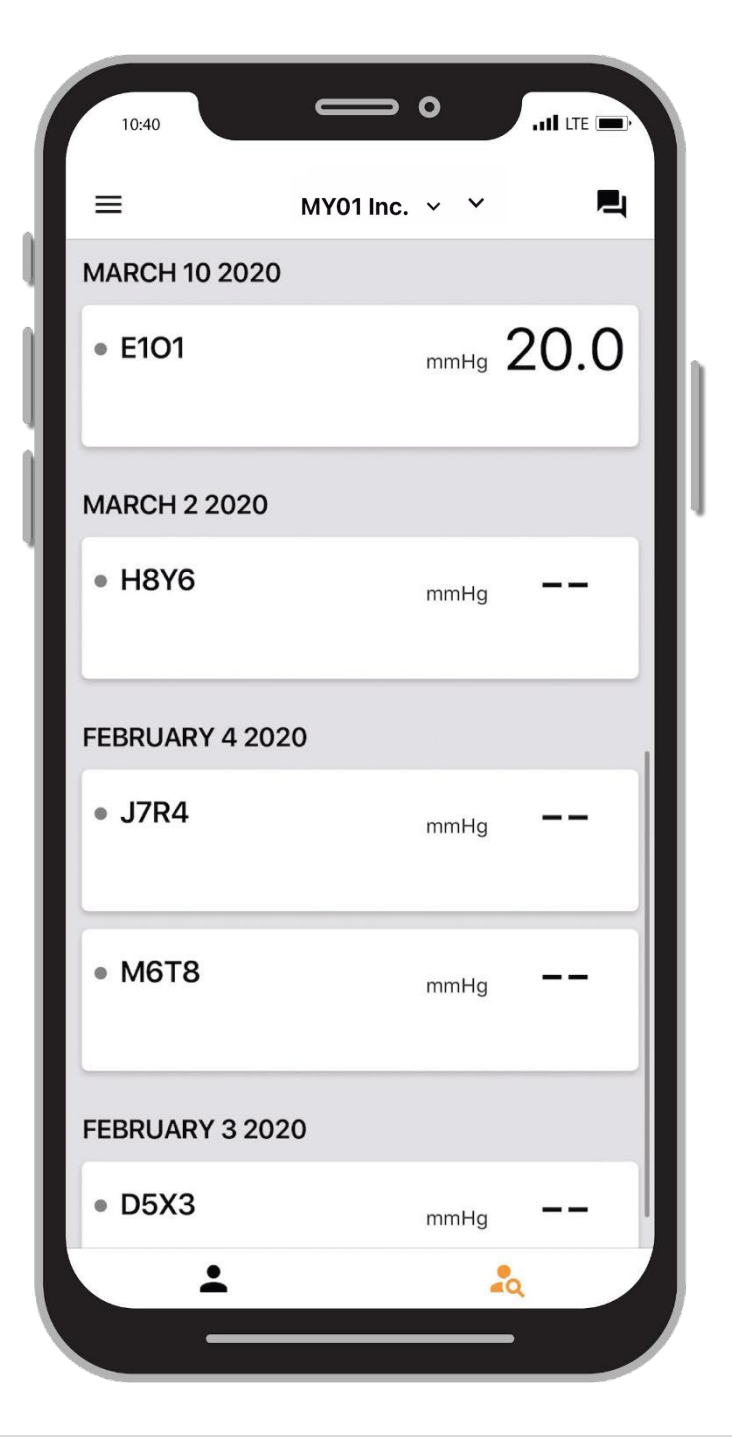

## <span id="page-18-0"></span>Logging out of the MY01 Mobile Application

Once users have finished using the MY01 device, they can log out of the mobile application by tapping opening the "Menu" and clicking on "Log Out".

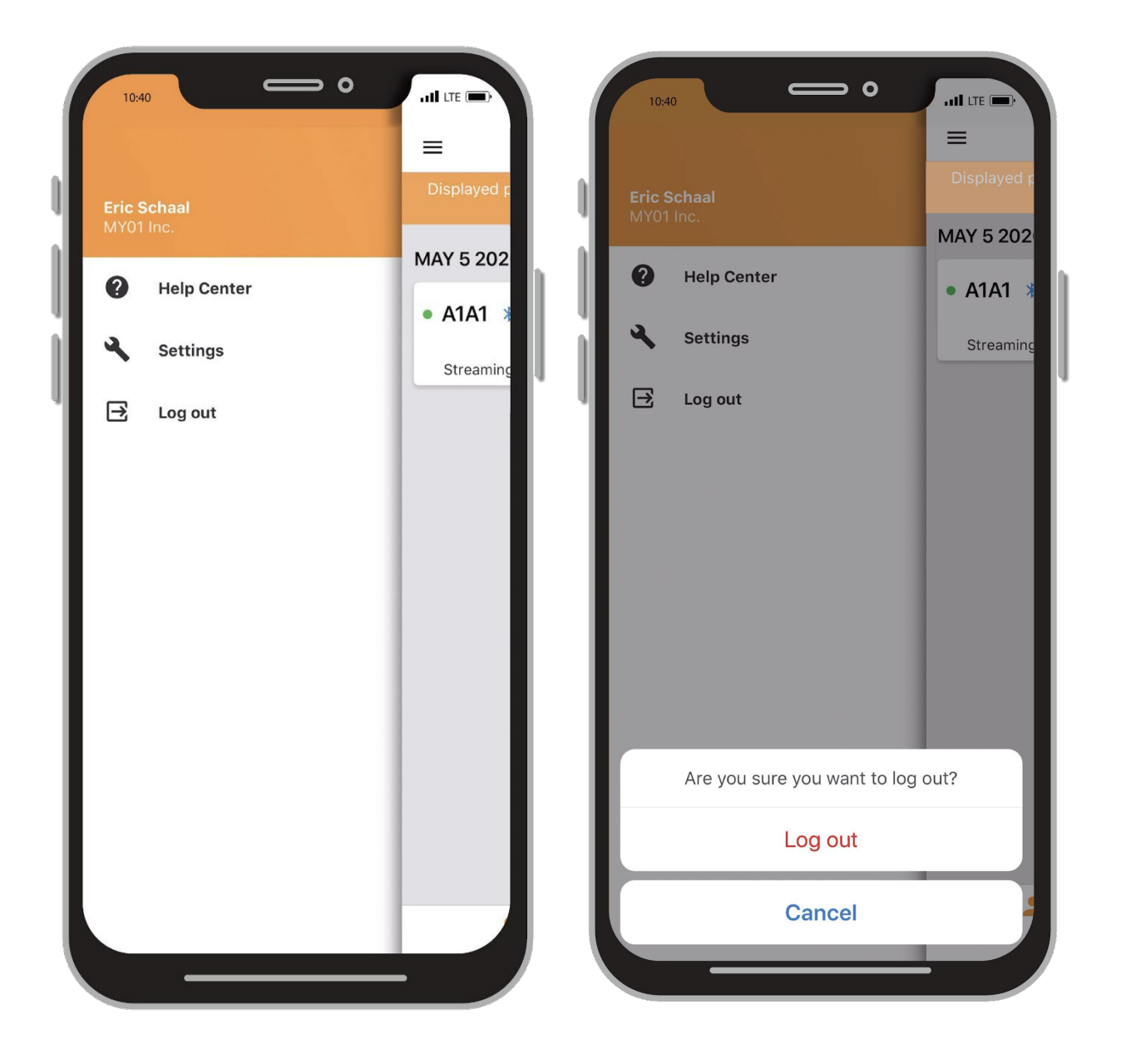

# <span id="page-19-0"></span>Help & Troubleshooting

## <span id="page-19-1"></span>Help Center/ FAQs

We have compiled a list of tutorials and documentation to help users and respond to any questions that should arise. The "Help Center" can be accessed from the Menu screen, located on the upper left of the home screen.

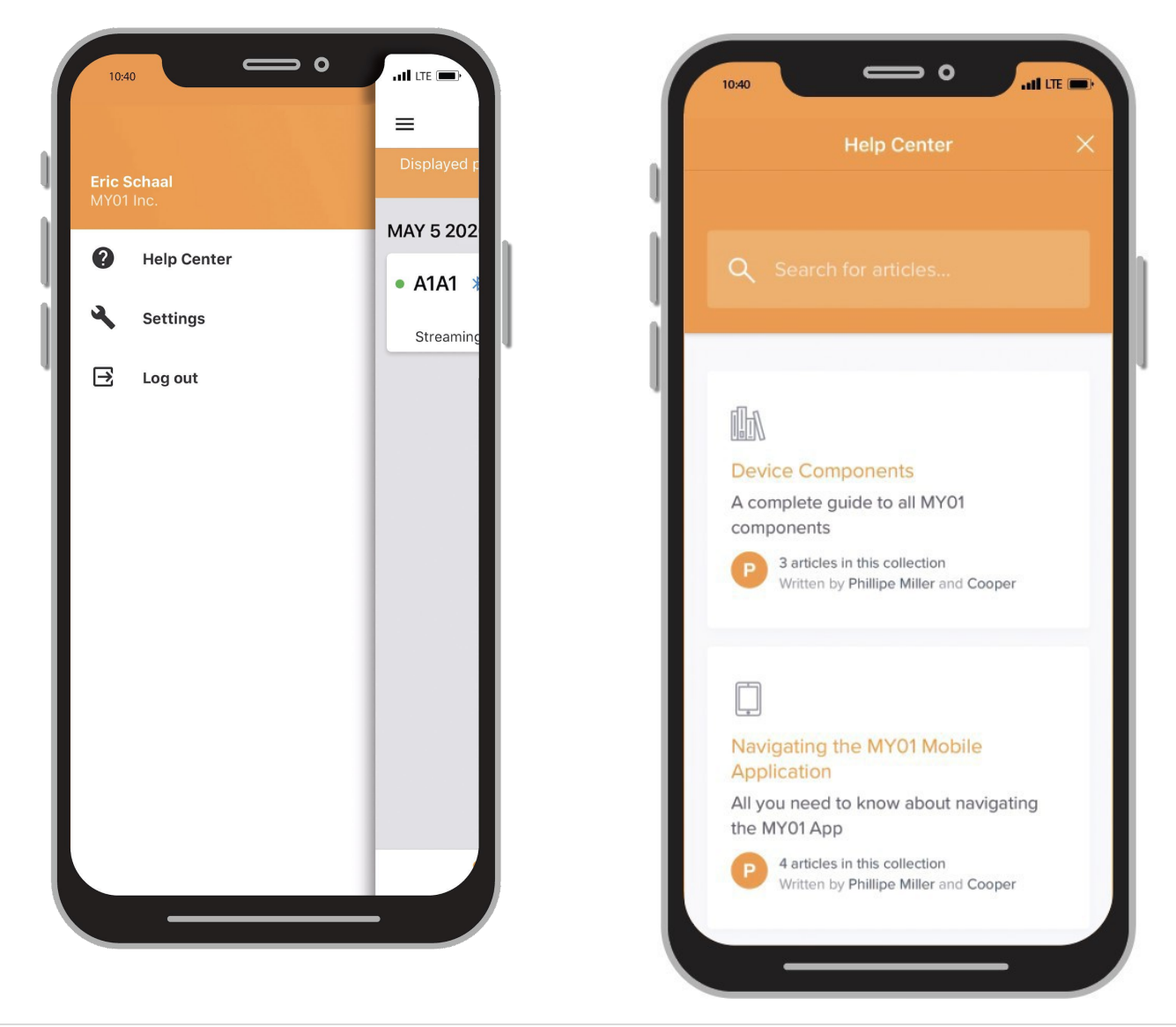

## <span id="page-20-0"></span>**Chat**

Should you not find the required information on our help center we invite you to go to our chat system. A MY01 Representative can be contacted directly in the MY01 Mobile Application by pressing the "Chat" button on the upper right of the home screen.

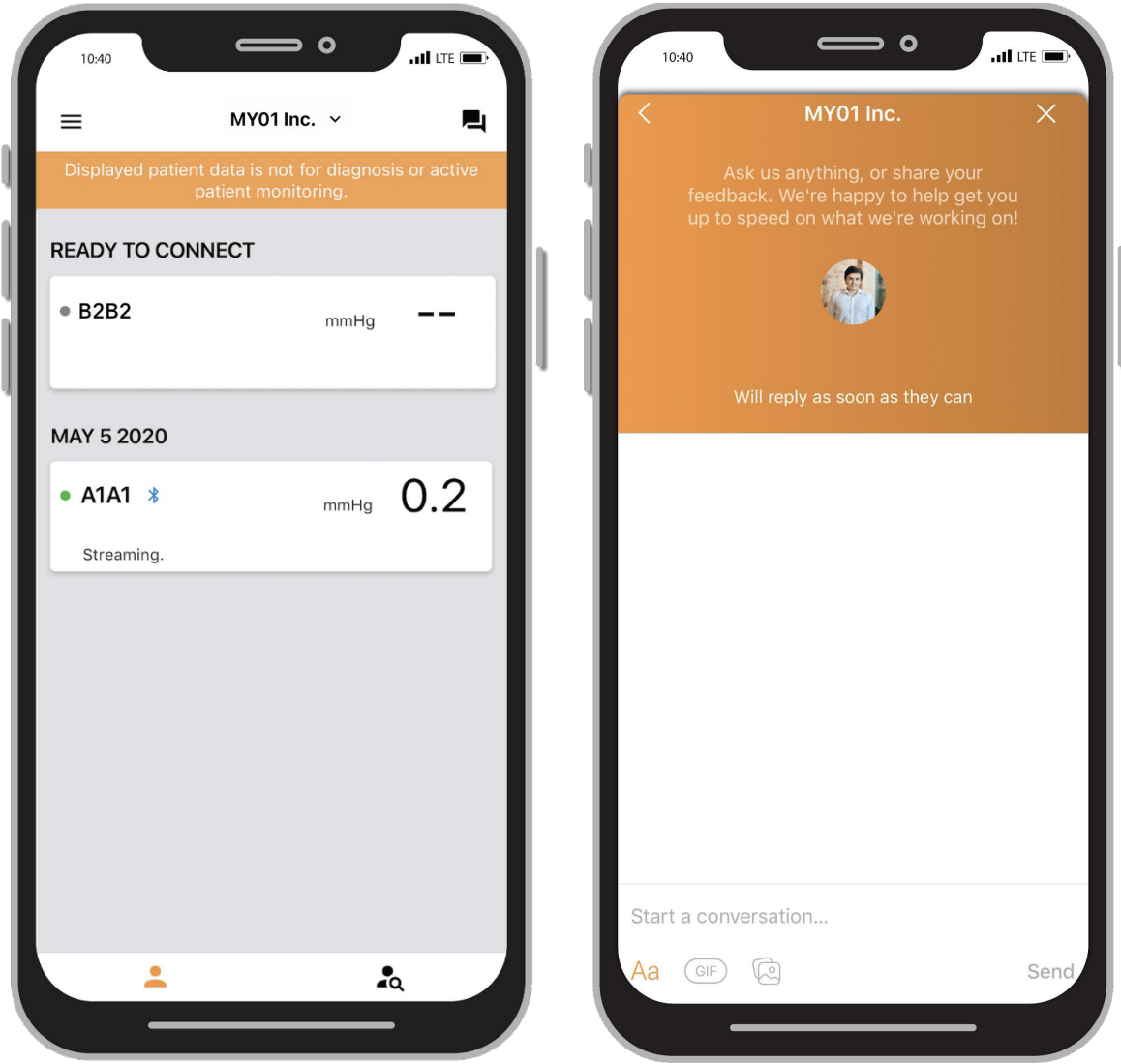

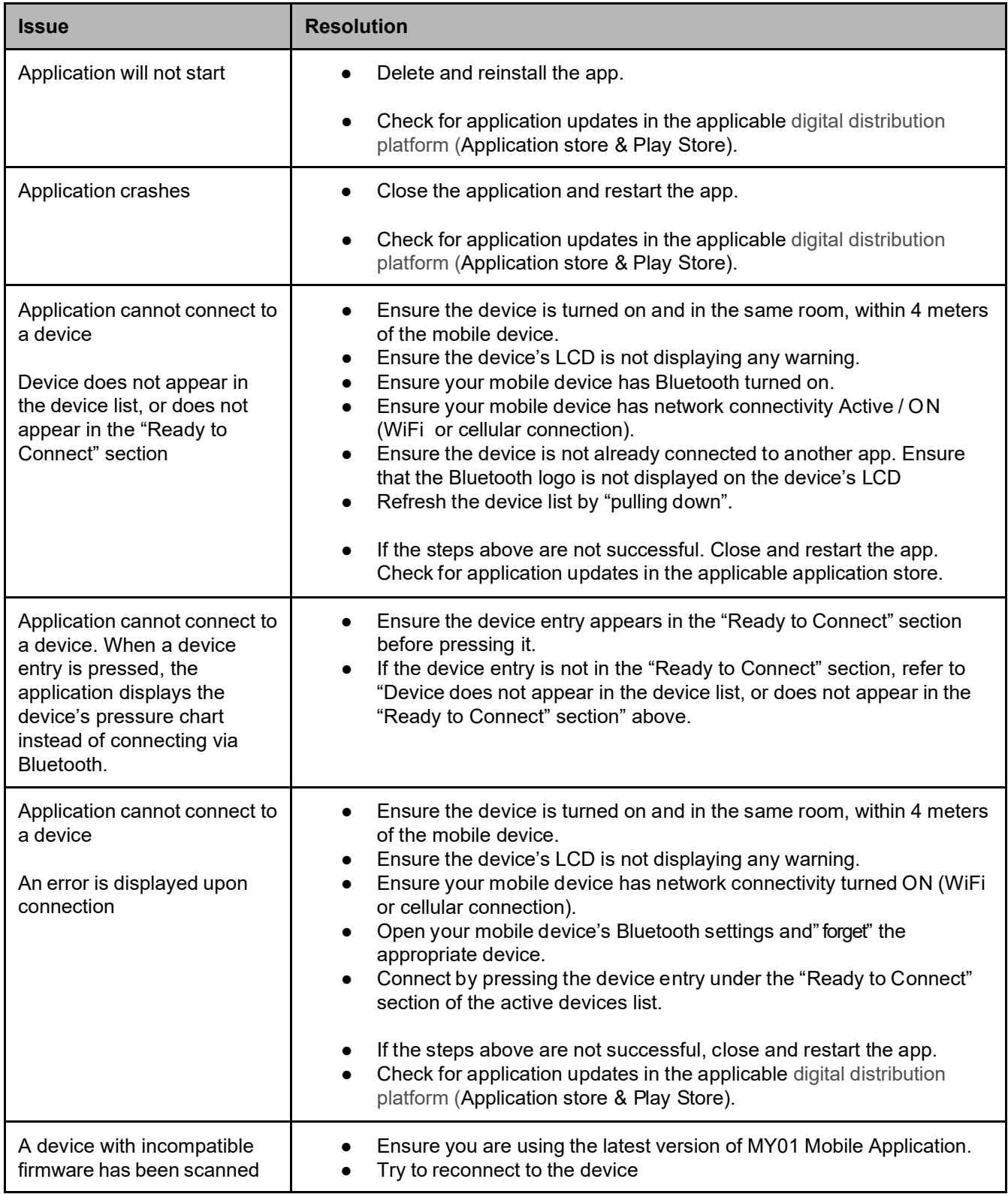

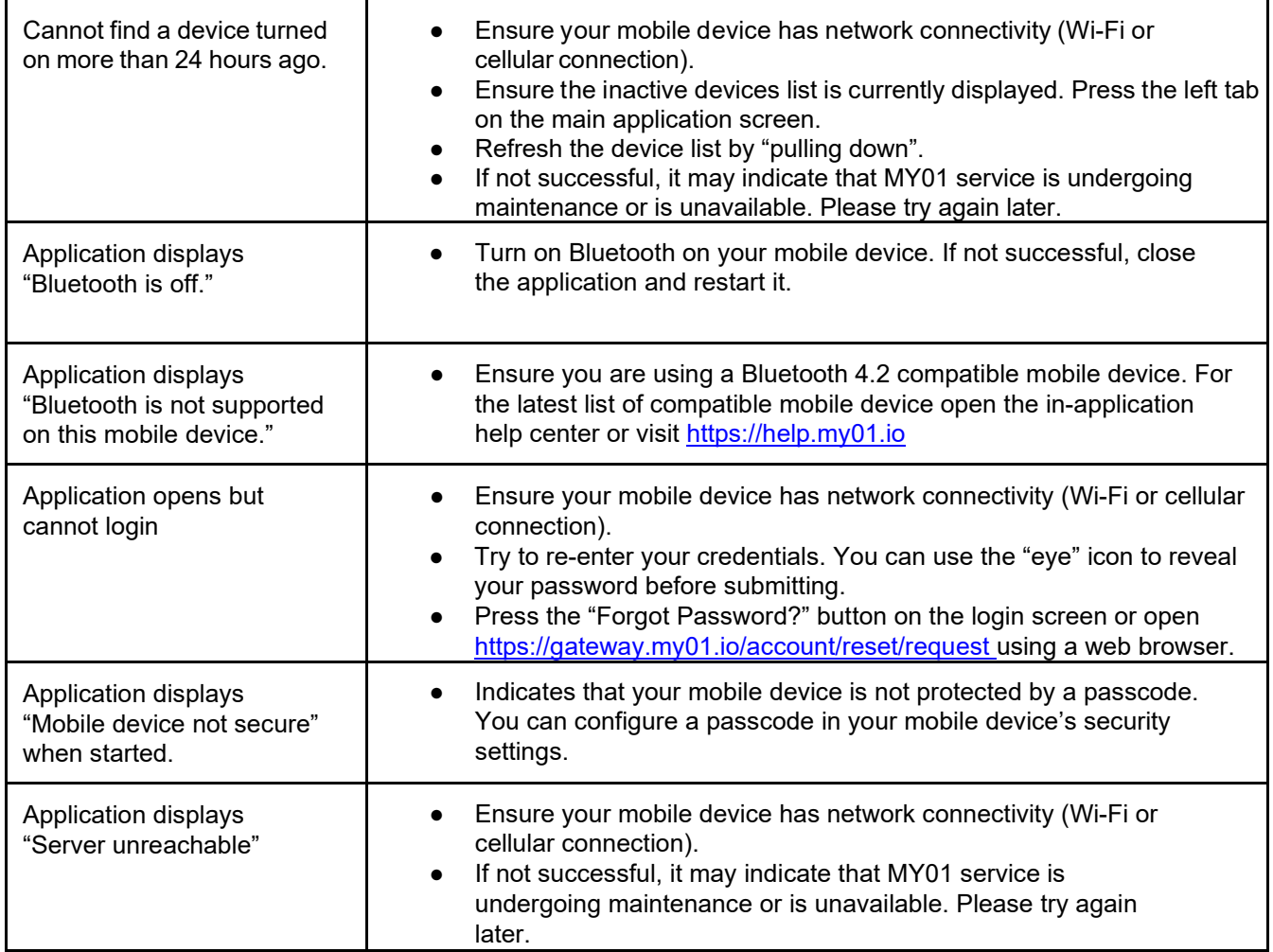

## <span id="page-22-0"></span>Technical Issues

Paper IFU manuals are available upon request free of charge, within 7 days of the request. If you want to request a paper copy of the IFU, please email [info@MY01.io](mailto:help@MY01.io) or call +1 (855) 799-6901.

For bug reporting, technical difficulties, any related quality issues, or any serious incident that has occurred in relation to the device contact: please contact [info@MY01.io or](mailto:help@MY01.io) call +1 (855) 799-6901.

For additional resources, visit [help.my01.io o](http://help.my01.io/)r call +1 (855) 799-6901. A MY01 representative will deal with any quality issues related to hardware or software functionality in a timely manner.

**Date of release:** 13 March, 2024 **P/N:** MYO-00319-M **Document No:** LABEL-MYO-00319-M Rev.6

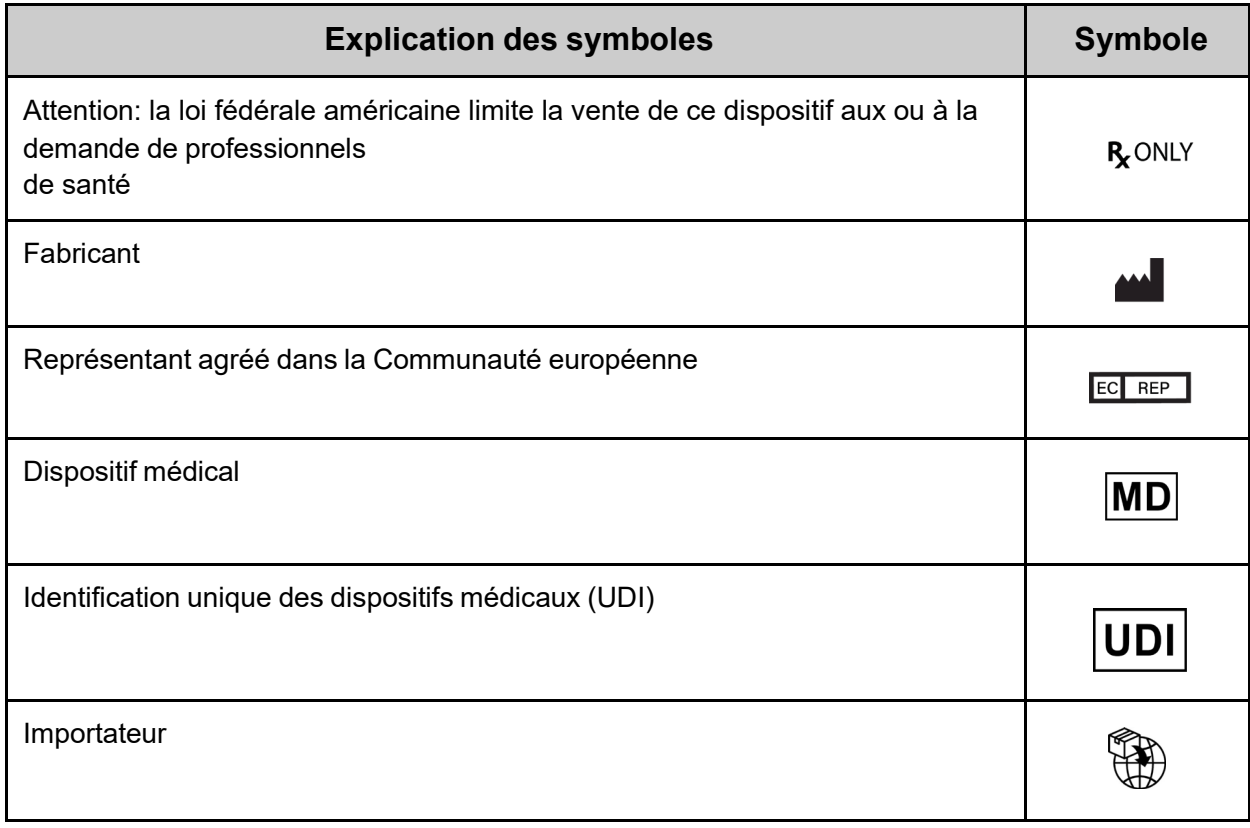

# <span id="page-25-0"></span>Présentation

#### **Utilisation prévue**

L'application mobile MY01 est une application optionnelle. Elle permet de stocker et de lire des valeurs de pression provenant du Moniteur continu de pression compartimentale MY01. Les données sont fournies à titre d'information seulement et ne sauraient être utilisées à des fins de diagnostic de quelque nature que ce soit ou de surveillance clinique.

#### **Groupe de patients cibles**

Le dispositif est destiné aux patients à risque ou susceptibles de présenter un syndrome des loges suite à de nombreux cas cliniques, y compris les traumatismes.

#### **Destinataires**

Médecins/chirurgiens traumatologues.

#### **Où télécharger l'application**

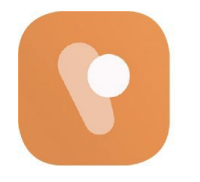

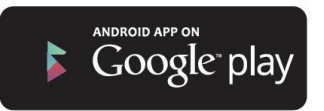

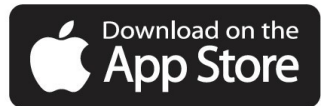

# <span id="page-26-0"></span>**Utilisation**

### <span id="page-26-1"></span>Recommandations de réglages pour les appareils intelligents

Vérifiez les paramètres de votre appareil intelligent pour les points suivants:

**Compatibilité:** Pour obtenir une liste des appareils intelligents et des systèmes d'exploitation qui fonctionnent avec l'application mobile MY01, consultez la page suivante [help.my01.io](http://help.my01.io/)

● Avant de télécharger et d'installer l'application, vérifiez que les performances de votre périphérique mobile sont conformes ou supérieures aux spécifications. Des informations supplémentaires sur les besoins les plus récents des dispositifs sont disponibles à l'adresse suivante [help.my01.io](http://help.my01.io/)

Le MY01 utilise la technologie Bluetooth Low Energy (BLE) 4.2. Vérifiez la compatibilité de votre téléphone mobile.

Recommandations: L'accès à votre périphérique mobile devrait être protégé par un mot de passe.

### <span id="page-26-2"></span>Bluetooth

Activer le Bluetooth sur votre dispositif iOS:

- 1. Depuis votre iPhone, appuyez sur **Réglages**.
- 2. Sélectionnez **Général.**
- 3. Appuyez sur **Bluetooth.**
- 4. Activez le Bluetooth en glissant sur **On.**

Activer le Bluetooth sur votre dispositif Android:

- 1. Depuis votre Android, appuyez sur **Réglages**.
- 2. Recherchez le bouton **Bluetooth** ou son symbole puis appuyez dessus.

3. Une option devrait vous permettre de l'activer. Appuyez ou faites glisser sur **ON**.

### <span id="page-27-0"></span>Date et heure

Régler la date et l'heure de votre dispositif iOS:

- 1. Depuis l'écran d'accueil, allez sur Paramètres.
- 2. Appuyez sur Général.
- 3. Appuyez sur Date et heure.
- 4. Activez l'option Réglage automatique.

5. Si cette option est désactivée, vérifiez que la date, l'heure et le fuseau horaire sont correctement sélectionnés.

Régler la date et l'heure de votre dispositif Android:

- 1. Appuyez sur Réglages pour ouvrir le menu.
- 2. Appuyez sur Date et heure.
- 3. Appuyez sur Automatique.

4. Si cette option est désactivée, vérifiez que la date, l'heure et le fuseau horaire sont correctement sélectionnés.

### <span id="page-28-0"></span>Inscription

Pour connecter une première fois le dispositif MY01 à l'application mobile MY01 en Bluetooth, les utilisateurs doivent procéder comme suit:

> 1. Les utilisateurs sont invités par leur établissement pour joindre l'application mobile MY01. Choisissez un mot de passe sécurisé et confirmez votre compte.

2. Installez l'application mobile MY01 depuis Google Play ou l'App Store.

### <span id="page-28-1"></span>Connexion

- 1. Ouvrez l'application MY01.
- 2. Connectez-vous à l'aide de vos identifiants.
- 3. Si vous avez oublié votre mot de passe, cliquez sur Réinitialiser le mot de passe et suivez les instructions à l'écran.

## <span id="page-29-0"></span>Interface de l'application

Lorsqu'il se connecte, l'utilisateur découvre une première page répertoriant les identifiants de dispositifs actifs. Un dispositif actif a été activé (c.-à-d. mis en marche) au cours des dernières 24 heures. Pour rafraîchir la page des dispositifs actifs, balayez vers le bas.

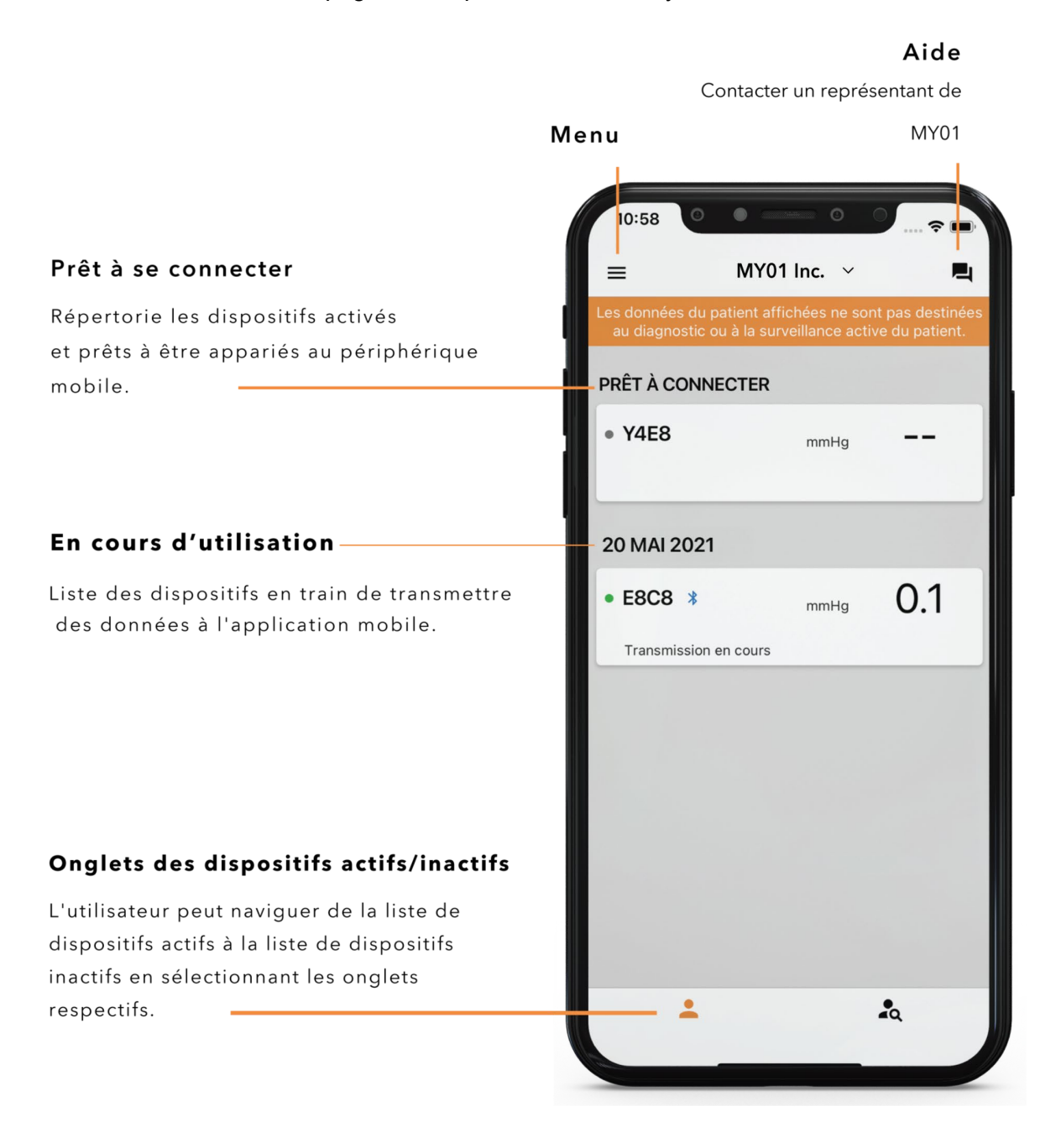

# Paramètres

<span id="page-30-0"></span>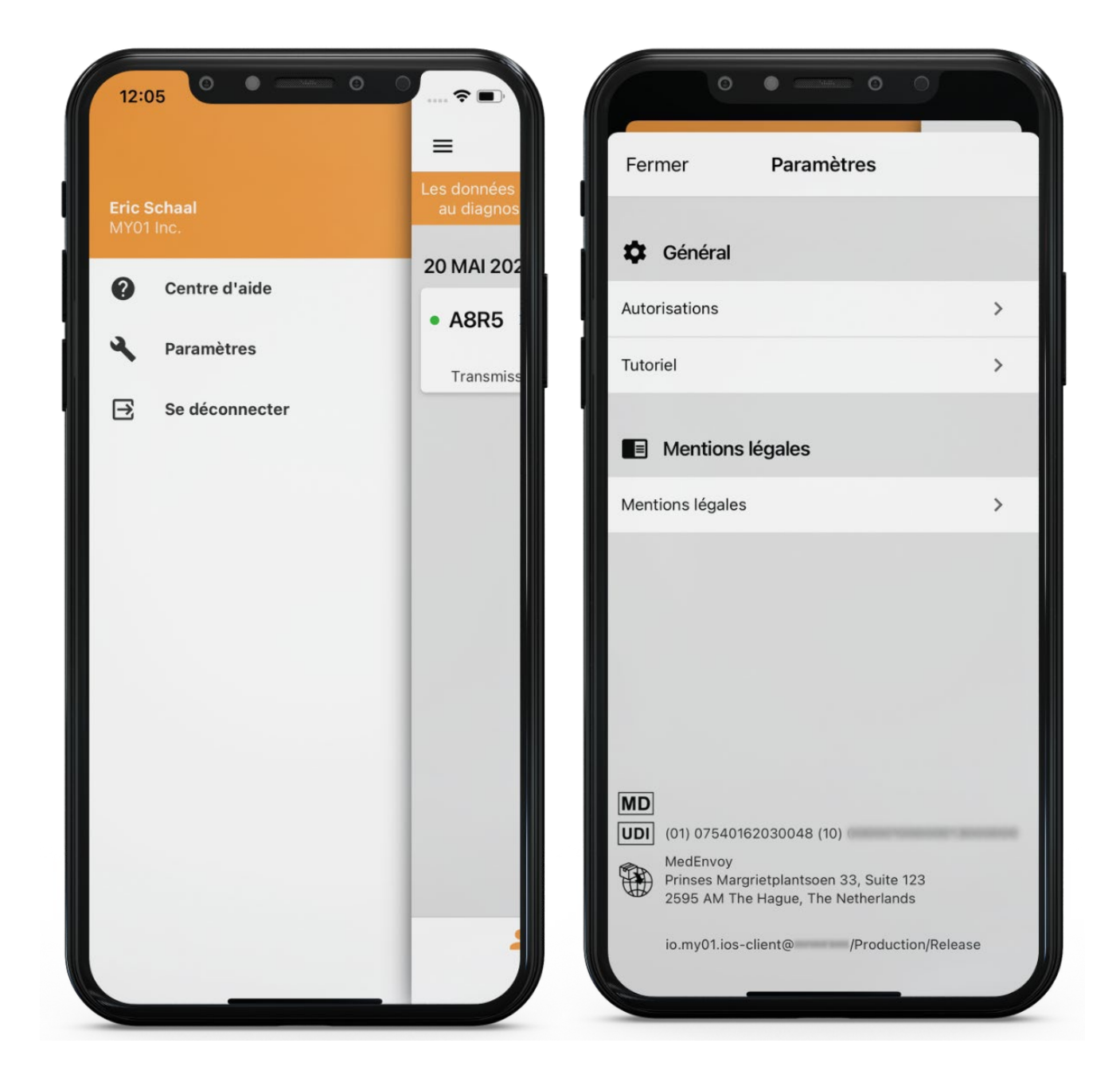

# <span id="page-31-0"></span>**Instructions**

## <span id="page-31-1"></span>Connexion du dispositif MY01

Ouvrez l'application mobile MY01 et défilez vers le bas pours rechercher les appareils MY01 à proximité. Chaque entrée de la liste comporte un identifiant unique de dispositif MY01.

Vérifiez que l'identifiant qui s'affiche sur l'application correspond à l'identifiant qui s'affiche en haut à gauche sur l'écran du dispositif MY01. Il s'agit de l'identifiant unique.

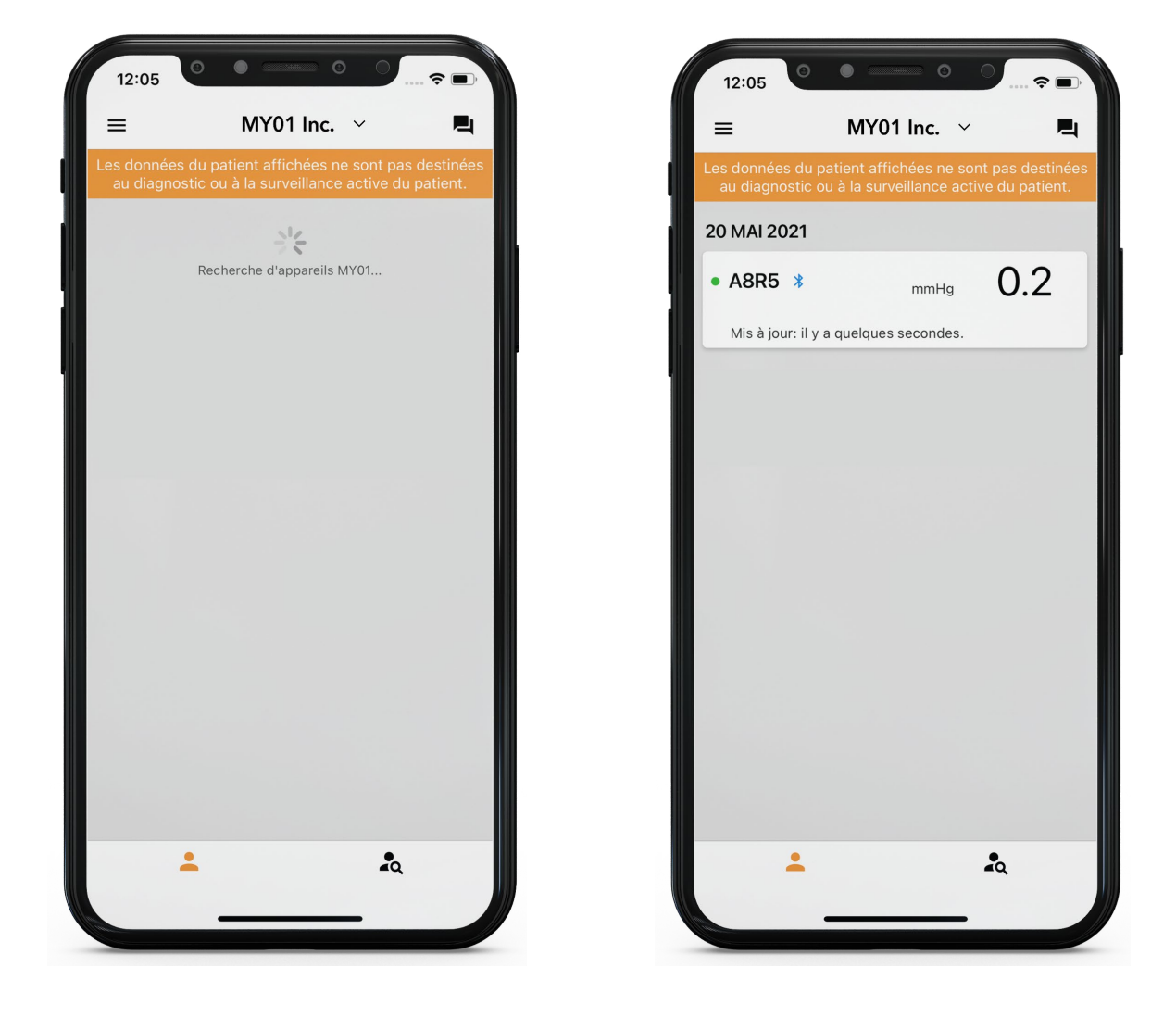

Appuyez sur une entrée de l'application pour vous connecter au dispositif MY01. S'il s'agit d'une première connexion, l'application vous demande de confirmer la liaison Bluetooth. Pour ce faire, confirmez la correspondance des codes PIN d'appairage affichés dans l'application et sur l'écran du dispositif MY01. Cliquez sur Appairer pour confirmer et relier les périphériques.

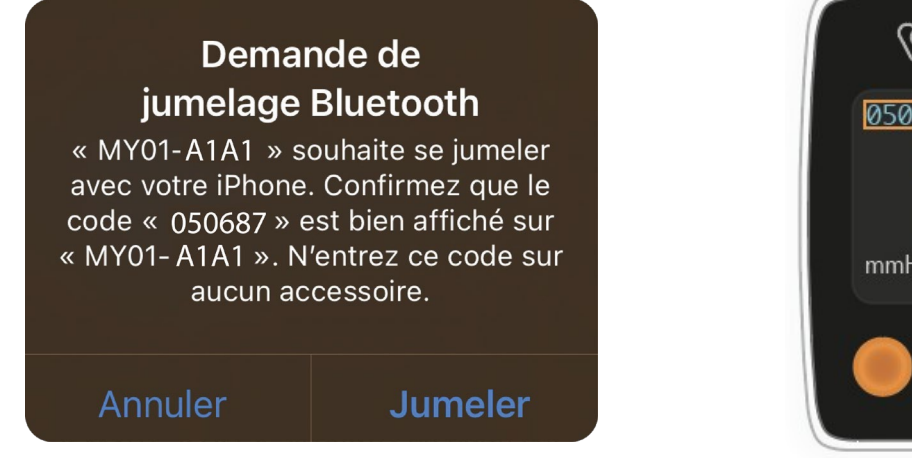

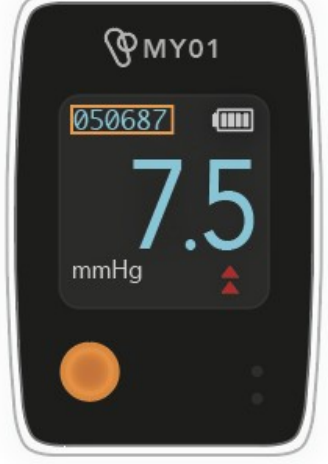

Une fois la connexion réussie, un symbole Bluetooth apparaît à côté de l'identifiant unique du dispositif MY01. La transmission des données de pression pourra démarrer sous peu.

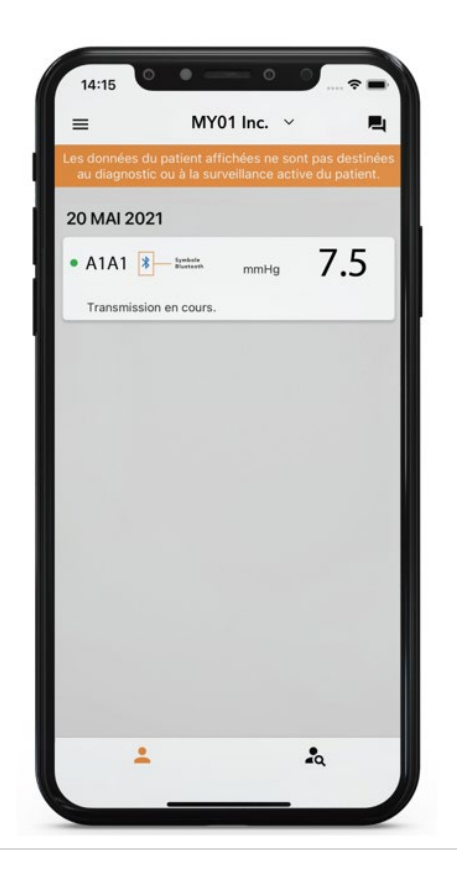

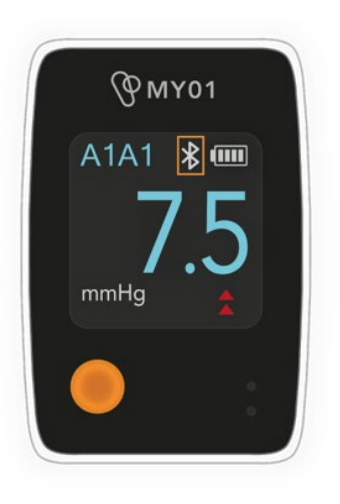

#### **Remarques:**

- L'application essaiera de se reconnecter automatiquement aux dispositifs de proximité. Mais il arrive que la connexion automatique échoue. Dans ce cas, consultez la rubrique Assistance.

- Il n'est pas possible de connecter plus d'un téléphone au dispositif à la fois.
- Si l'application ne parvient pas à se connecter au dispositif, consultez la rubrique Assistance.

### <span id="page-33-0"></span>Informations sur le dispositif actif

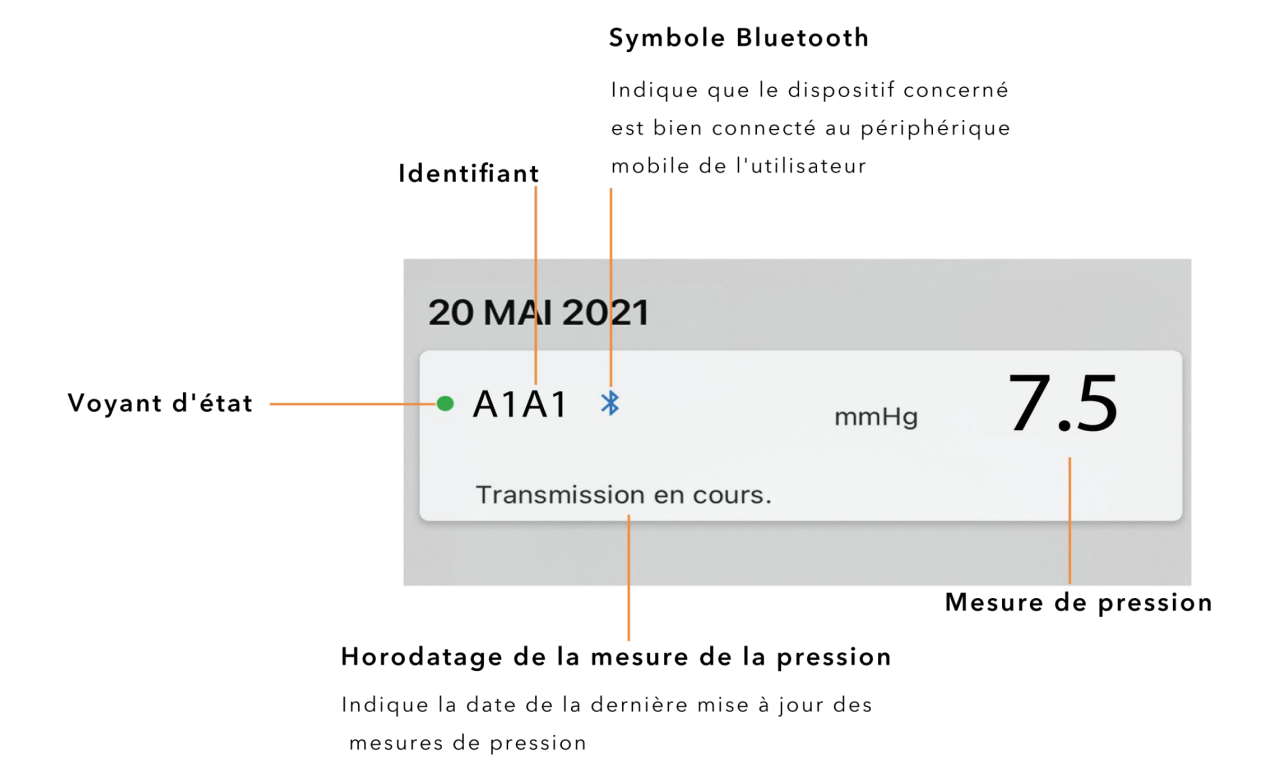

 $34$  | Page

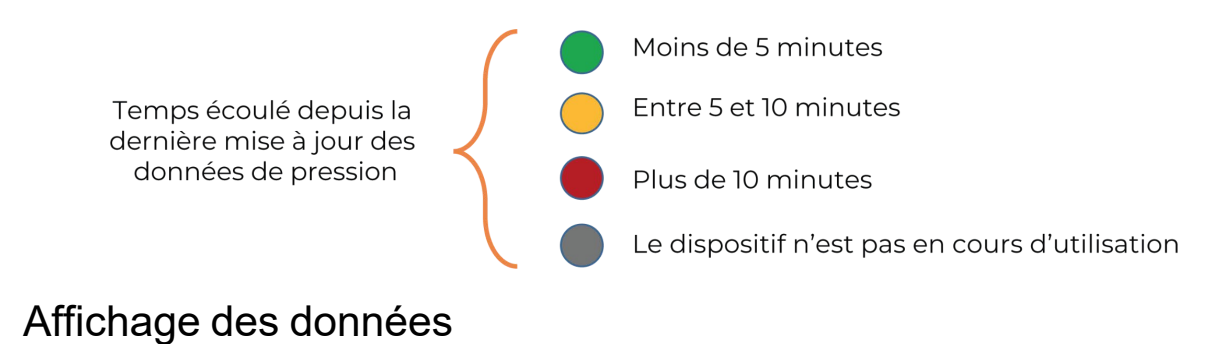

<span id="page-34-0"></span>**Avertissement:** Ne pas utiliser l'application mobile MY01 pour la surveillance à distance ou le diagnostic.

**Important:** pour un transfert réussi des données dans le Cloud, et donc une sauvegarde efficace, l'utilisateur DOIT s'assurer que le dispositif MY01 et l'application mobile MY01 sont bien connectés

Une fois la connexion des deux périphériques réussis, il est possible d'accéder à la fonction graphique en cliquant sur dispositif de prédilection depuis l'interface. Un symbole Bluetooth apparaît si l'appareil est connecté et transmet des données.

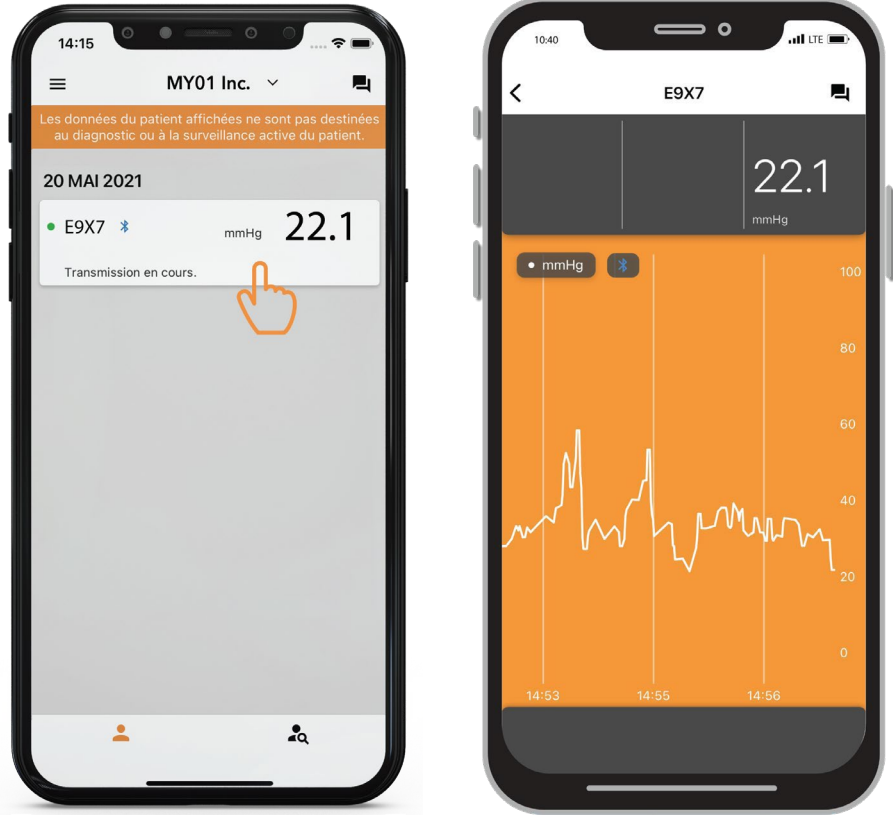

Pour changer de mode d'affichage (portrait => paysage), faites pivoter votre appareil mobile sur 90 degrés.

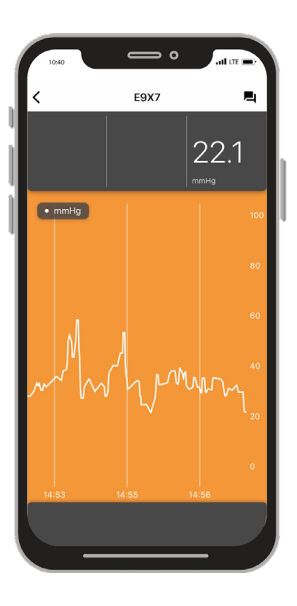

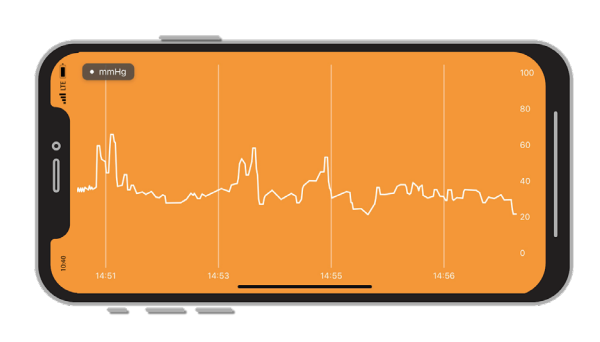

## <span id="page-35-0"></span>Changer d'organisation

Les utilisateurs inscrits auprès de plusieurs organisations ont la possibilité de passer d'une organisation à l'autre en cliquant sur la liste déroulante située en haut de l'écran d'accueil. **Remarque:** la liste déroulante n'apparaît que pour les utilisateurs inscrits au sein de plus d'une organisation.

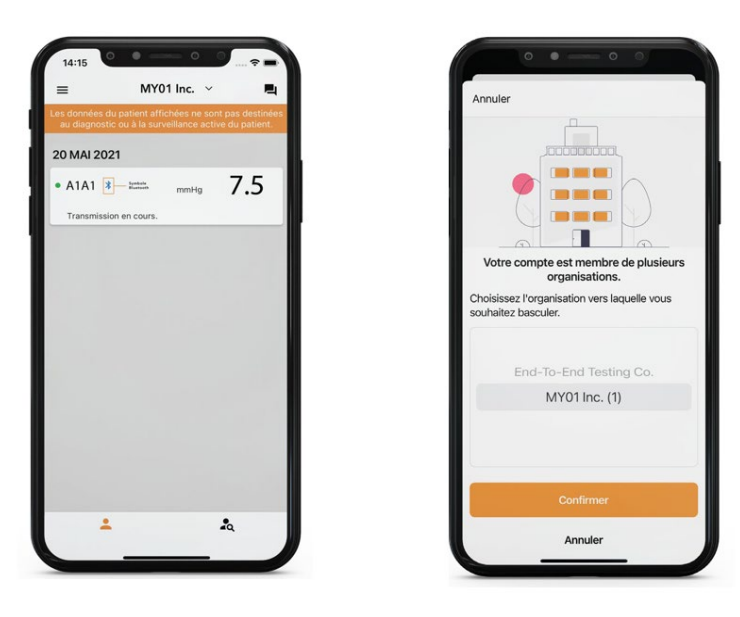

**Remarque:** un appareil ne peut être associé qu'à une seule organisation. Si vous essayez de vous connecter à un appareil qui a été précédemment enregistré au sein d'une autre organisation, l'avertissement ci-dessous apparaîtra. Vérifiez que vous avez sélectionné la bonne organisation et connectez-vous à nouveau au dispositif.

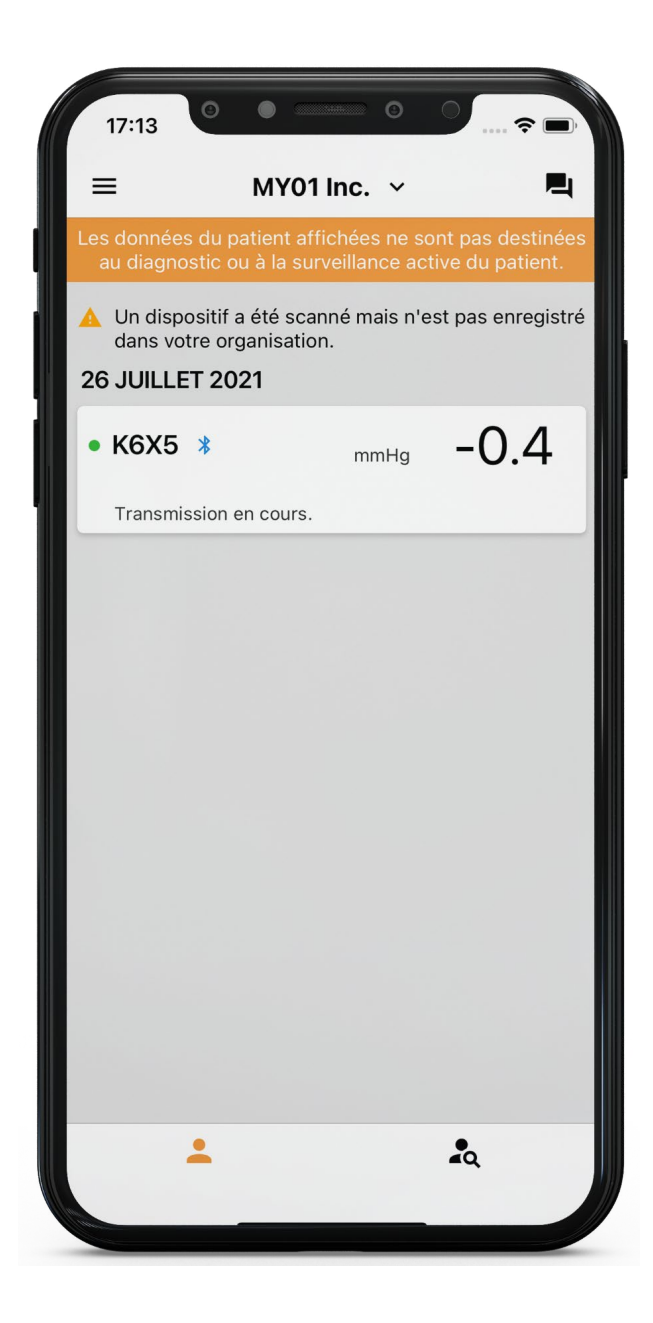

## <span id="page-37-0"></span>Déconnexion du dispositif MY01

Pour déconnecter l'application d'un dispositif MY01, faites glisser l'entrée du dispositif vers la gauche puis cliquez sur Déconnecter. Le logo Bluetooth disparaîtra de l'écran du dispositif MY01.

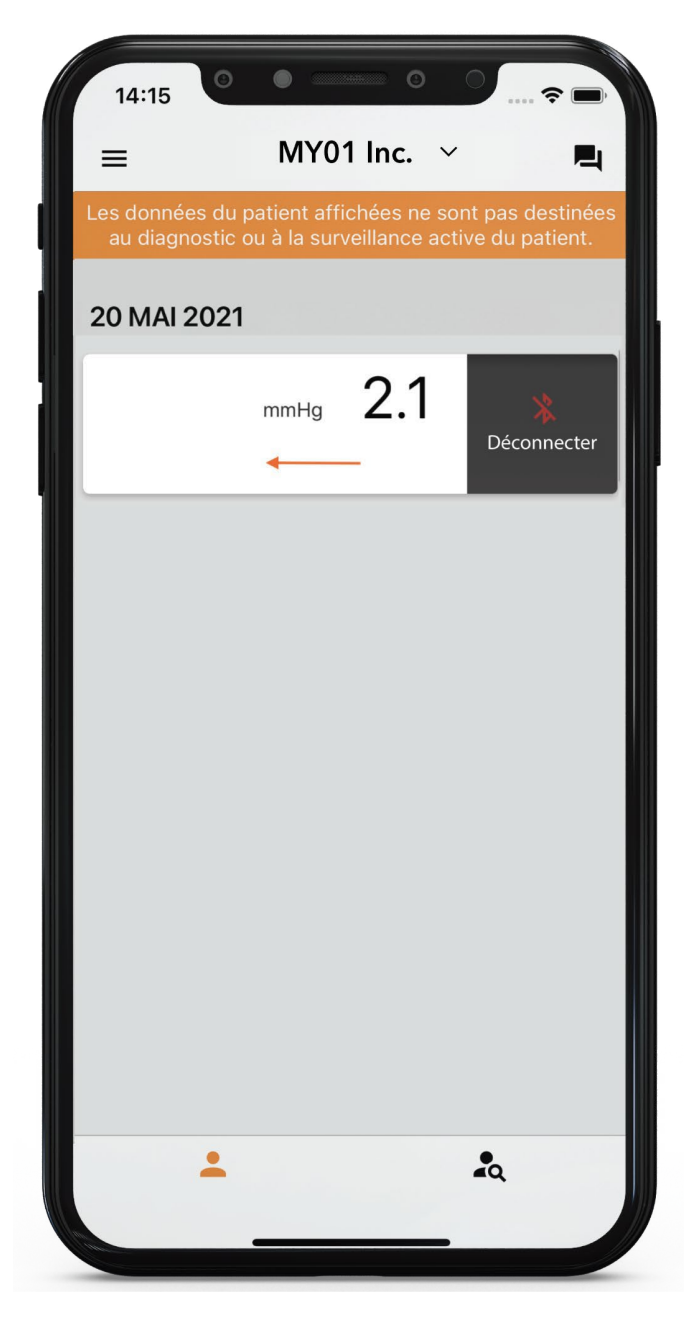

## <span id="page-38-0"></span>Liste de dispositifs inactifs

La liste des dispositifs inactifs ayant déjà été utilisés s'affiche avec les mesures de pression pour consultation.

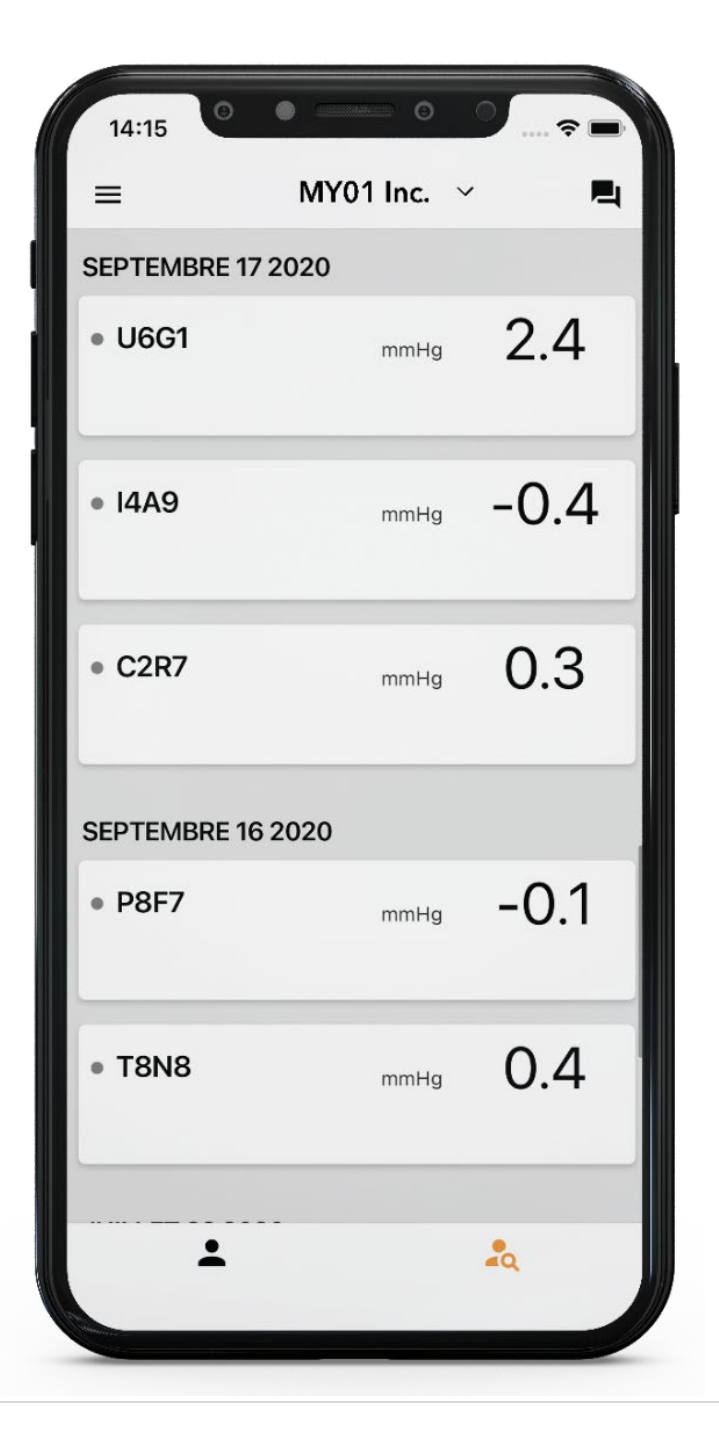

## <span id="page-39-0"></span>Déconnexion de l'application mobile MY01

Une fois que les utilisateurs ont fini d'utiliser le dispositif MY01, ils peuvent se déconnecter de l'application mobile en ouvrant le Menu puis en cliquant sur Déconnexion.

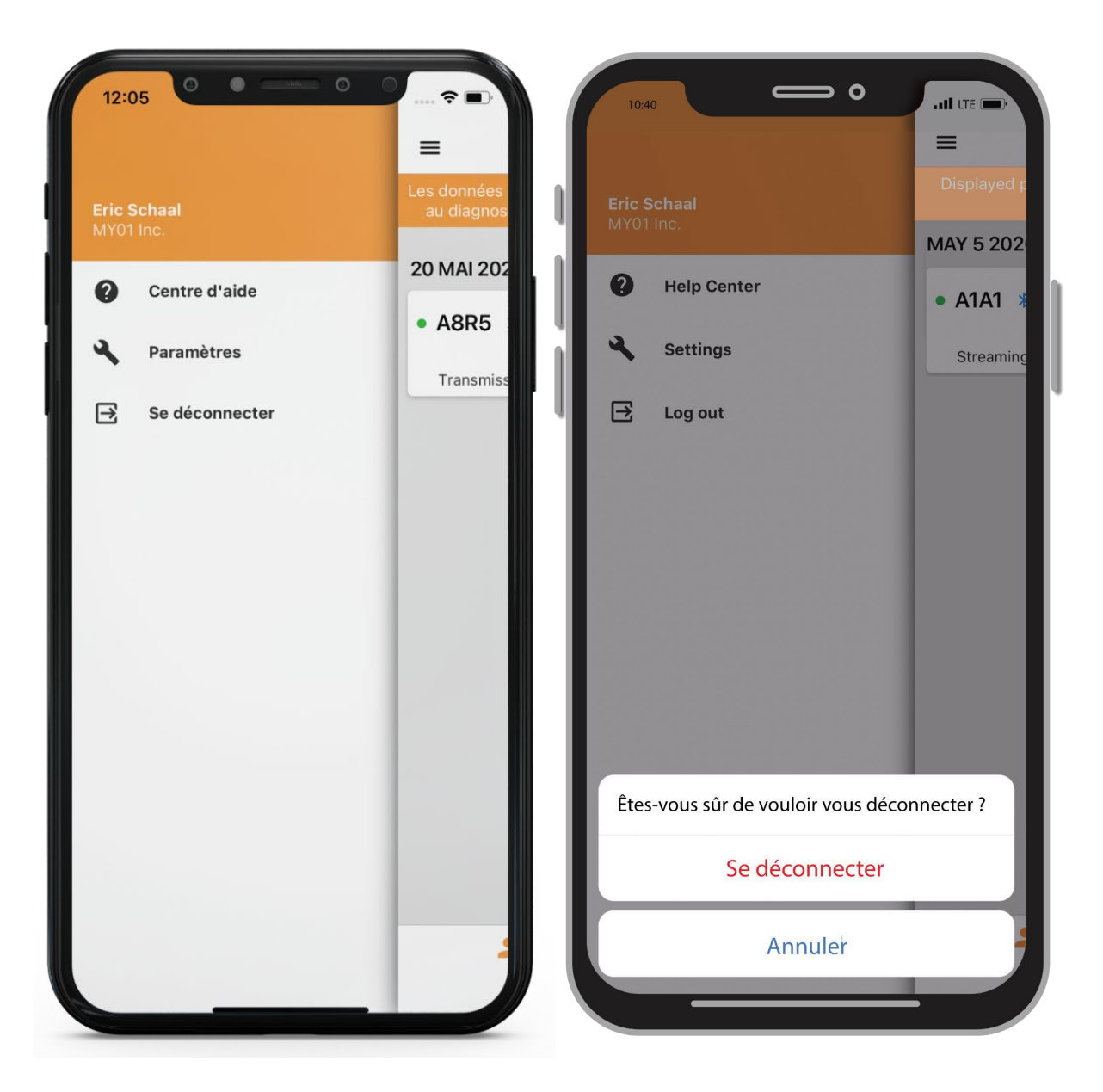

# <span id="page-40-0"></span>**Assistance**

## <span id="page-40-1"></span>Centre d'aide / FAQ

Nous avons compilé un ensemble de tutoriels et de documents procéduraux pour accompagner les utilisateurs et répondre aux éventuelles questions. Le centre d'aide est accessible depuis le Menu situé en haut à gauche de l'écran d'accueil.

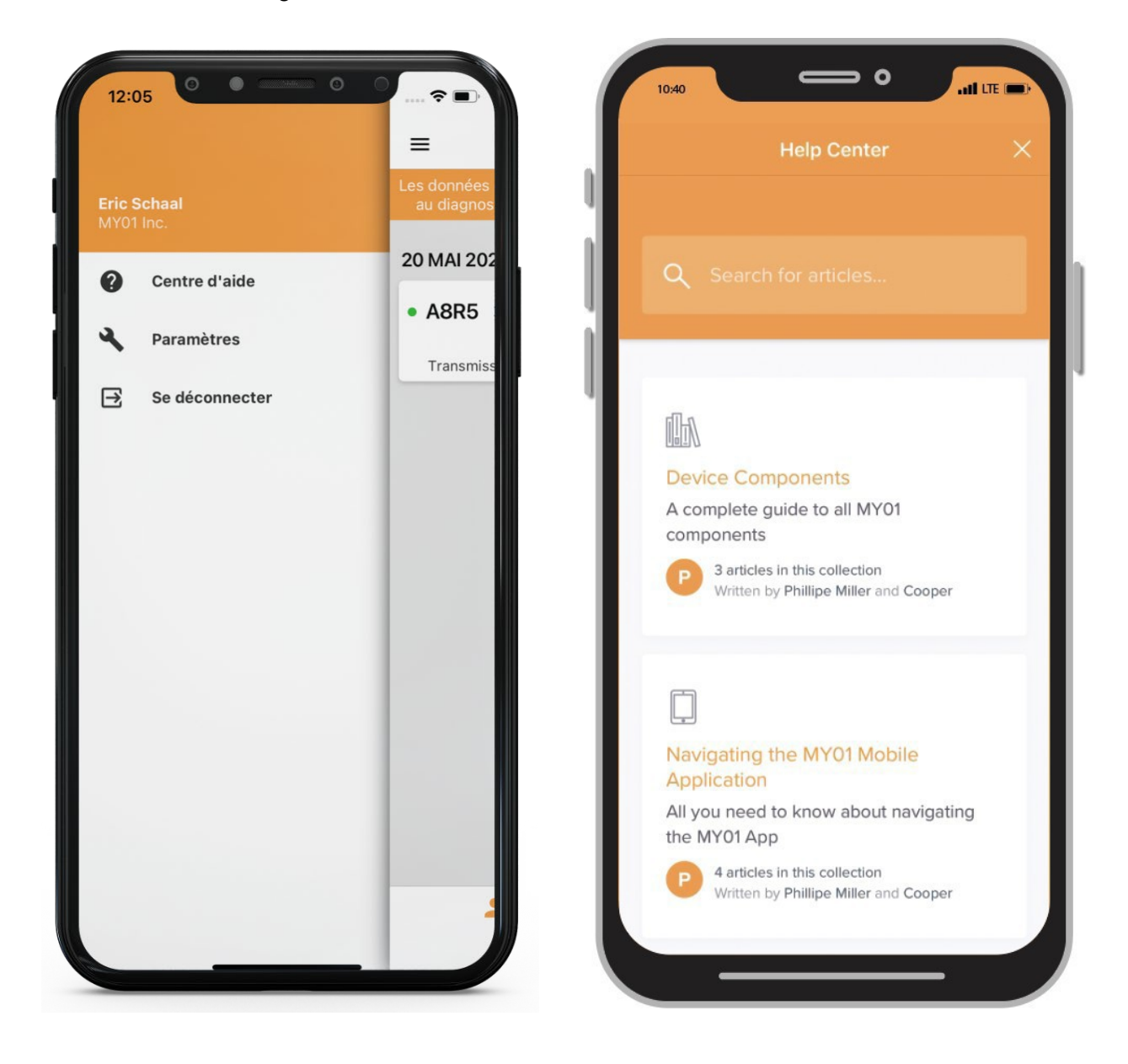

## <span id="page-41-0"></span>Chat

Si vous ne trouvez pas les réponses recherchées dans la documentation mise à disposition, nous proposons un système de tchat en ligne. Il est possible de contacter un représentant de MY01 directement depuis l'application mobile MY01 en appuyant sur le bouton Chat situé en haut à droite de l'écran d'accueil.

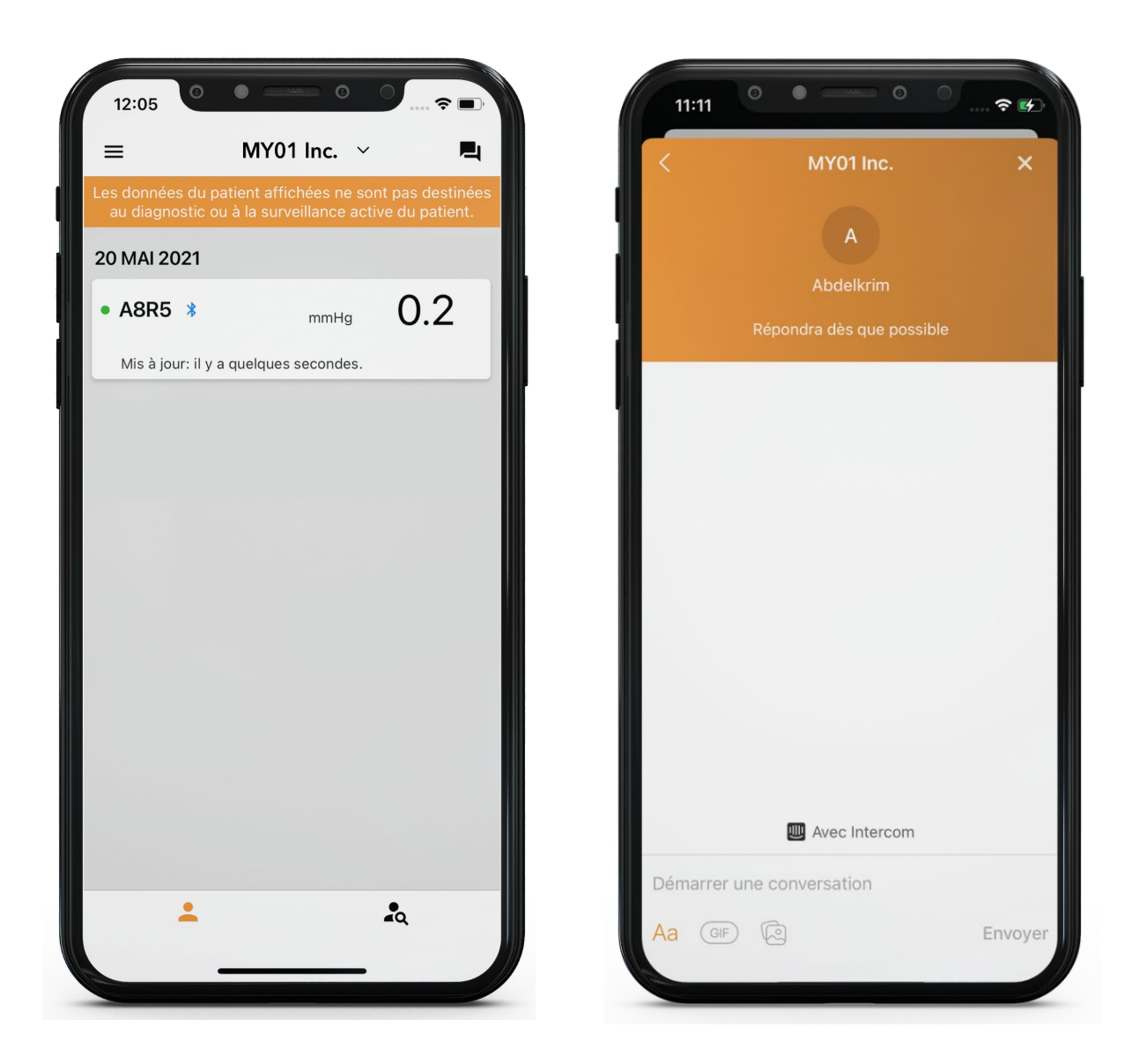

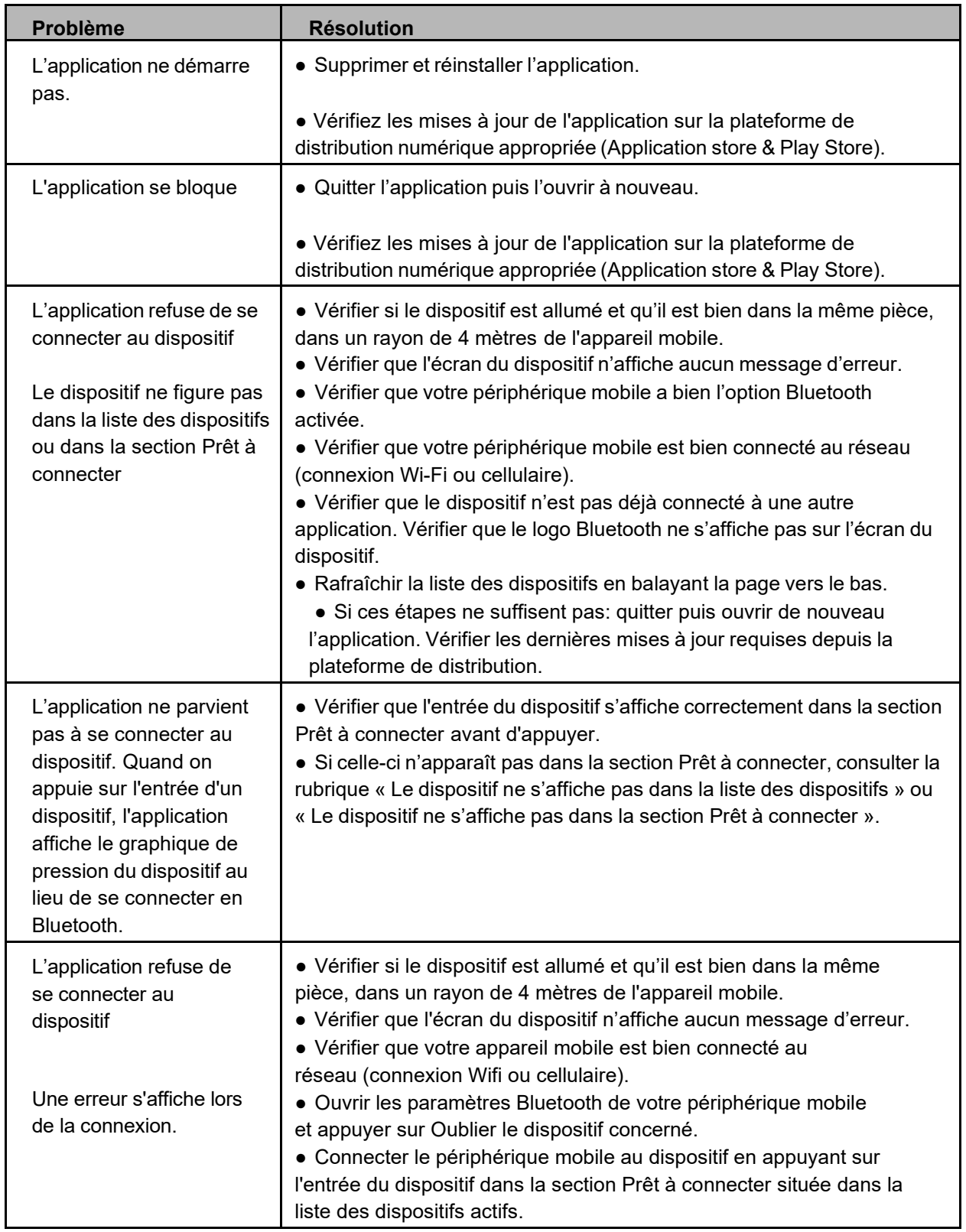

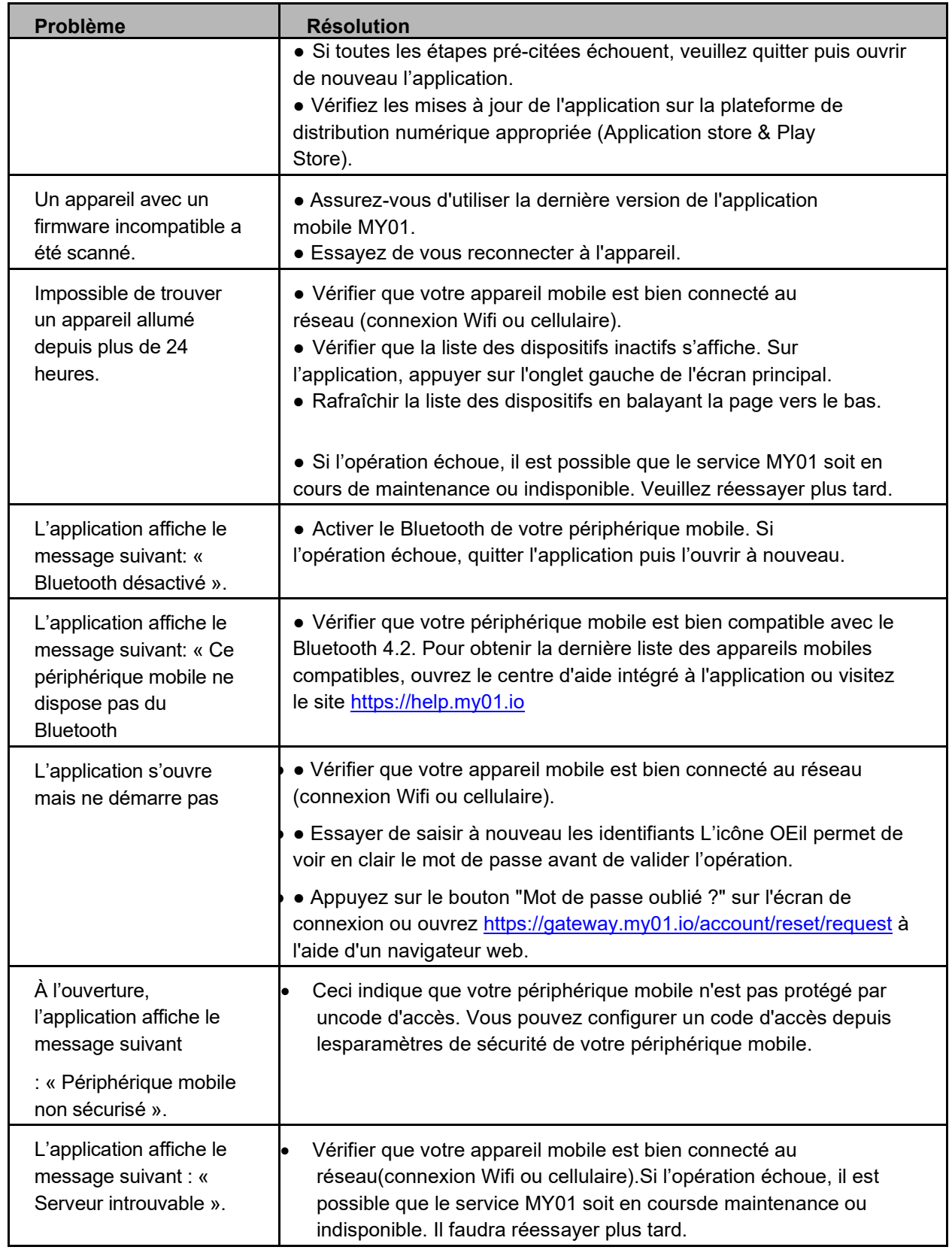

### <span id="page-44-0"></span>Problèmes techniques

La version papier du guide d'utilisation est disponible à la demande. Gratuite, elle vous sera expédiée sous 7 jours ouvrés. Si vous souhaitez recevoir un exemplaire sur papier des présentes instructions, veuillez en formuler la demande par courriel à [info@MY01.io o](mailto:help@MY01.io)u appelerle +1 (855) 799-6901.

Pour signaler une anomalie, des problèmes techniques ou de qualité, ou encore toute forme d'incident lié à l'utilisation du dispositif, veuillez écrire à [info@MY01.io](mailto:help@MY01.io) ou appeler le +1 (855) 799- 6901.

Pour davantage de ressources, rendez-vous sur [help.my01.io](http://help.my01.io/) ou appelez le +1 (855) 799-6901 Un représentant de MY01 traitera votre demande pour assurer la qualité du service lié à votre dispositif.

**Date de publication:** 13 mars, 2024 **Numéro de pièce:** MYO-00319-M **Numéro du document:** LABEL-MYO-00319-M Rev.6